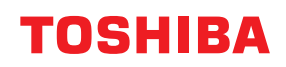

東芝デジタル複合機

# **e-BRIDGE Plus 取扱説明書**

**e-BRIDGE Plus for Dropbox e-BRIDGE Plus for Google Drive™ e-BRIDGE Plus for Box e-BRIDGE Plus for Google Workspace™ Google Drive™ e-BRIDGE Plus for Gmail™ e-BRIDGE Plus for OneDrive® e-BRIDGE Plus for OneDrive® for Business**

## **はじめに**

このたびは弊社製品をお買い上げいただきまして、まことにありがとうございます。 本書は、各社の提供するクラウドサービスと連携し、e-BRIDGE Plusのアプリケーションをインストールし た複合機から原稿を印刷、スキャンする方法について説明します。お使いになる前に本書をよくお読みくだ さい。

## **■ 本書の読みかた**

## **□ 本文中の記号について**

本書では、重要事項には以下の記号を付けて説明しています。これらの内容については必ずお読みください。

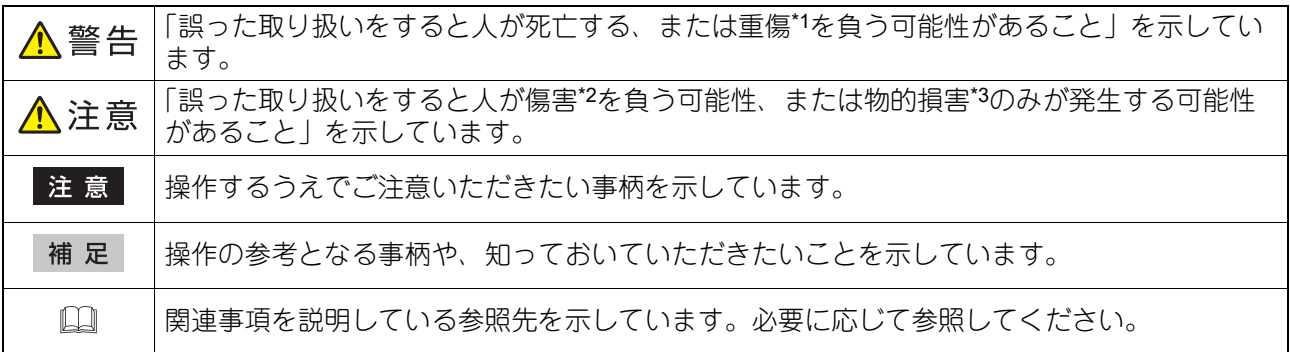

\*1 重傷とは、失明やけが・やけど(高温・低温)・感電・骨折・中毒などで、後遺症が残るものおよび治療に入院・長期の通院を要するもの を指します。

- \*2 傷害とは、治療に入院や長期の通院を要さない、けが・やけど・感電を指します。
- \*3 物的損害とは、財産・資材の破損にかかわる拡大損害を指します。

## **□ 本書の対象読者について**

本書は一般使用者(ユーザー)および機器管理者向けの取扱説明書です。

## **□ 本文中の画面について**

お使いの機種やオプション機器の装着状況、インストールしているアプリケーションによっては、表示され る画面が異なることがあります。

## **□ 本文中の記載名称について**

本書では、両面同時原稿送り装置と自動両面原稿送り装置を、どちらも「自動原稿送り装置」と記述して説 明しています。

## **□ 商標について**

本書に掲載されている会社名、製品名は、それぞれの会社の商標または登録商標である場合があります。

## e-BRIDGE Plusのアプリケーションを使用 する

e-BRIDGE Plusのアプリケーションのセットアップと使い方を説明します。

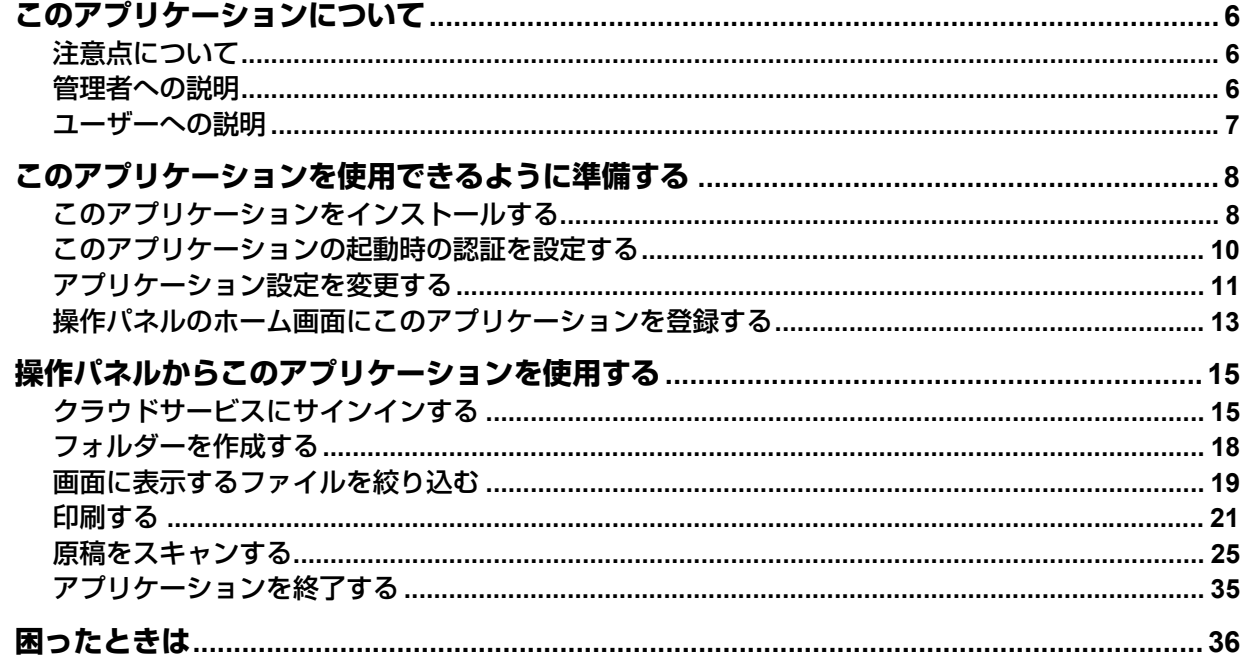

## <span id="page-5-0"></span>**このアプリケーションについて**

e-BRIDGE Plusのアプリケーション (本書では以降「このアプリケーション」と称します)は、弊社のデジ タル複合機(本書では「本機」と称します)にインストールして利用するアプリケーションです。各社の提 供するクラウドサービスのアカウントを持つユーザーは、それぞれのサービスに対応するアプリケーション を使って、本機の操作パネルから次の機能を利用できます。

#### **e-BRIDGE Plus for Gmail**をお使いの場合

- 原稿をスキャンし、メールに添付して送信する
- 原稿をスキャンし、下書きメールに添付して保存する

#### **e-BRIDGE Plus for Gmail**以外をお使いの場合

- クラウドに保存したファイルを印刷する
- 原稿をスキャンしてクラウドへアップロードする

#### 注意

お使いのクラウドサービスによって利用できる機能は異なります。詳細については、サービス提供元の情報 やヘルプを参照してください。

## <span id="page-5-2"></span>**■ 注意点について**

- 各社の提供するクラウドサービスのアカウントが必要です。
- このアプリケーションは、本機にインストールして各社の提供するクラウドサービスと接続します。プロ キシサーバー接続などのネットワーク環境の設定を確認してください。また、利用時にアプリケーション とクラウドサービスとの接続について利用許可する必要があります。
- 本機の時計を正しい時刻に設定する必要があります。時刻が正しくないと証明書の検証に失敗してネット ワークに接続できない場合があります。
- このアプリケーションの利用を中止する場合は、安全のためクラウドサービス側で、このアプリケーショ ンへの利用許可を削除してください。
- このアプリケーションから受信したEメールに記載されているPINコードを、他者へ共有または公開しない でください。
- (**e-BRIDGE Plus for OneDrive for Business**、**e-BRIDGE Plus for SharePoint Online**、**e-BRIDGE Plus for Exchange Online**)このアプリケーションは、Microsoft 365用の職場または学校のアカウント以外で はご利用になれません。
- (**e-BRIDGE Plus for G Suite Google Drive**、**e-BRIDGE Plus for Gmail**)このアプリケーションは、 Google Workspace™アカウント以外ではご利用になれません。

## <span id="page-5-1"></span>**■ 管理者への説明**

管理者は、以下の項目を確認してからこのアプリケーションをセットアップしてください。準備やセット アップはTopAccessを使用します。設定画面の詳しい操作方法は、**TopAccess**ガイド/ **TopAccess**を参照し てください。

## **□ チェックポイント**

管理者は以下の点を確認してください。

- このアプリケーションを使用できる複合機(機種)である必要があります。
- ライセンスが必要なアプリケーションの場合、試用期間後も継続して使用するには、ライセンスを有効化 する必要があります。
- スキャンした文字を認識するには、本機にOCRオプション(ライセンス)がインストールされている必要 があります。
- 本機はインターネットに接続されている必要があります。
- ユーザー認証または部門認証が必要な場合は、TopAccessで設定する必要があります。
- TopAccessで「ローカルストレージデバイスへ保存]または「ローカルHDDへ保存]を有効にする必要が あります。
- ユーザーには以下を利用できる権限のあるロールをTopAccessから割り当てる必要があります(制限を設 けていない限り、ユーザーは通常これらの権限を有します)。 e-BRIDGE Plus for Gmail: [スキャン機能] および [ローカル保存]
- e-BRIDGE Plus for Gmail以外:[印刷機能]および[スキャン機能] 2次元コードを読み取ってクラウドサービスにサインインするためには、ご利用の環境で以下のサイトへア クセスできるようにする必要があります。 login.ecl.toshiba-solutions.com api.login.ecl.toshiba-solutions.com また、利用を開始する前に、以下のページにアクセスできることを確認してください。 https://login.ecl.toshiba-solutions.com/test
- Eメールを使ってクラウドサービスにサインインするためには、以下を設定する必要があります。
	- TopAccessで「Eメール送信]を有効にしてください。また、E メール設定で「送信者アドレス]を設定 し、[件名変更]および[本文送信]を有効にしてください。
	- 本機のユーザー認証および機能別ユーザー認証設定が有効で、アプリケーションの起動時の認証が無効の 場合、機能別ユーザー認証の[スキャン]を無効にしてください。
- このアプリケーションは、クラウドサービスへの接続時に、TopAccessのプロキシ設定に入力したアカウ ントIDとパスワードを使用します。

## **□ セットアップ**

ユーザーがこのアプリケーションを本機で利用できるように、管理者はTopAccessを使ってあらかじめ準備 する必要があります。本書は以下のセットアップ手順を説明します。

- 1. このアプリケーションを本機にインストールします。 P.8 [「このアプリケーションをインストールする」](#page-7-1)
- 2. このアプリケーションの起動時に、認証するかどうかを設定します。 P.10 [「このアプリケーションの起動時の認証を設定する」](#page-9-0)
- 3. このアプリケーションのログイン方法など、アプリケーション設定を変更します。 P.11 [「アプリケーション設定を変更する」](#page-10-0)
- 4. ユーザーが操作パネルから各社の提供するクラウドサービスにサインインできるように、ホーム画面にこ のアプリケーションを登録します。 P.13 [「操作パネルのホーム画面にこのアプリケーションを登録する」](#page-12-0)

## <span id="page-6-0"></span>**■ ユーザーへの説明**

このアプリケーションを使用するには、以下を参照してください。

- 本機の操作パネルから各社の提供するクラウドサービスにサインインする方法は、本書の以下を参照して ください。
	- P.15 [「クラウドサービスにサインインする」](#page-14-1)
- このアプリケーションを利用する方法は、本書の以下を参照してください。
	- e-BRIDGE Plus for Gmail以外をお使いの場合
		- P.18 [「フォルダーを作成する」](#page-17-0)
		- P.19 [「画面に表示するファイルを絞り込む」](#page-18-0)
		- P.21 [「印刷する」](#page-20-0)
		- P.25 [「クラウドに保存する」](#page-24-1)
	- e-BRIDGE Plus for Gmailをお使いの場合
		- P.27 「メール送信する([e-BRIDGE Plus for Gmail](#page-26-0))」
- トラブルが発生した場合は、本書の以下を参照してください。 P.36 [「困ったときは」](#page-35-0)

## <span id="page-7-0"></span>**このアプリケーションを使用できるように準備する**

管理者は、以下の手順に従ってこのアプリケーションをセットアップしてください。

## <span id="page-7-1"></span>**■ このアプリケーションをインストールする**

本機のTopAccessからこのアプリケーションをインストールします。

#### 注意

アプリケーションをインストールするには、管理者権限でTopAccessにログインする必要があります。 TopAccessの操作方法については、**TopAccess**ガイド/ **TopAccess**を参照してください。

- **1 TopAccess**を起動して、管理者としてログインします。
- **2** [管理者] **>**[アプリケーション]**>**[アプリケーションリスト]をクリックして[アプリケー ションリスト]を開き、[インストール]をクリックします。

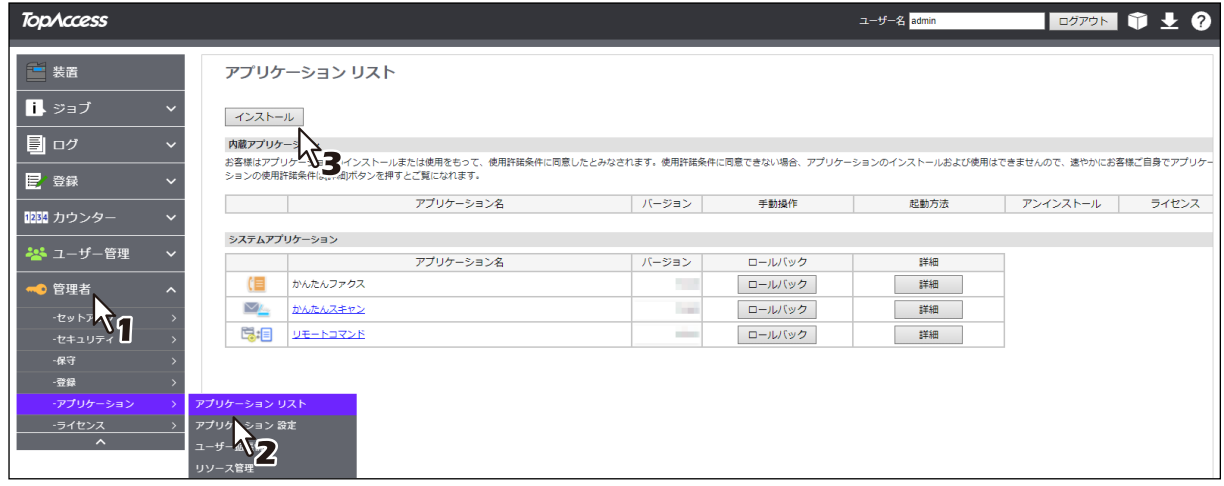

**3** [ファイルの選択**\***]をクリックしてインストールしたいアプリケーションのインストールファ イルを選択し、[インポート]をクリックしたら画面の指示に従ってインストールします。

\* [ファイルの選択]のボタン名称は、ブラウザーによって異なります。

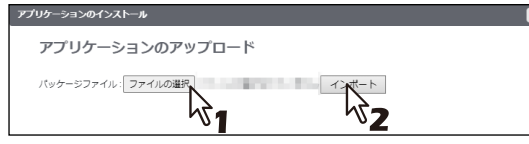

**4** このアプリケーションが起動していることを確認します([起動]が薄く見えます)。

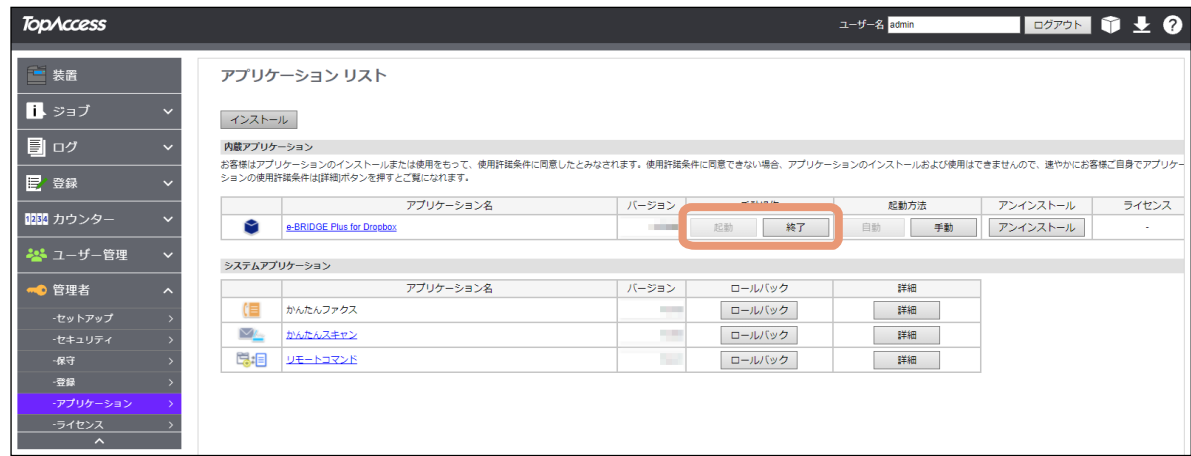

## 注意

クラウドサービスにサインインするためには、このアプリケーションが起動している必要があります。 [終了]を選択すると、サインインできません。

補足

[アプリケーションリスト]に登録したこのアプリケーションに対して、以下のボタンを操作できます。

- [終了] をクリックすると、このアプリケーションは終了します。
- [自動]をクリックすると、このアプリケーションは自動的に起動します。常に手動で起動するには、 [手動]をクリックします。
- [アンインストール]を選択すると、このアプリケーションを本機から削除できます。
- [詳細]を選択すると、このアプリケーションの詳細情報を確認できます。

## <span id="page-9-0"></span>**■ このアプリケーションの起動時の認証を設定する**

このアプリケーションの起動時に認証するかどうかを、本機のTopAccessから設定します。

#### 注意

認証を設定するには、管理者権限でTopAccessにログインする必要があります。TopAccessの操作方法につ いては、**TopAccess**ガイド/ **TopAccess**を参照してください。

**1 TopAccess**を起動して、管理者としてログインします。

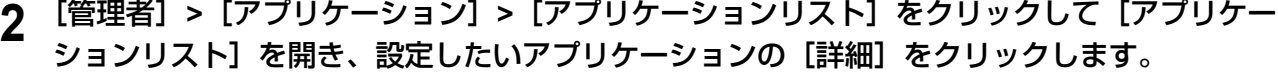

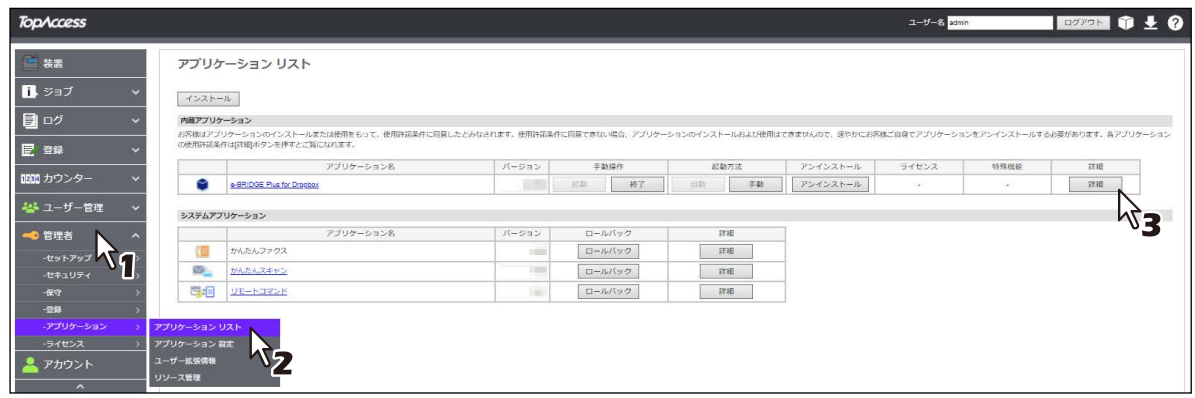

- **3** [認証]から[有効]または[無効]を選択します。
	- 有効:操作パネルのホーム画面からこのアプリケーションを起動するたびに、部門またはユーザー認 証が必要です。
	- 無効:[部門管理設定] や [ユーザー認証設定] の [プリント] や [スキャン] が有効な場合は、この アプリケーションから印刷またはスキャン操作を実行する際に認証が必要です。各機能の認証が無効 に設定されている場合は、認証は必要ありません。

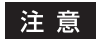

各機能の認証設定方法については、**TopAccess**ガイド/ **TopAccess**を参照してください。

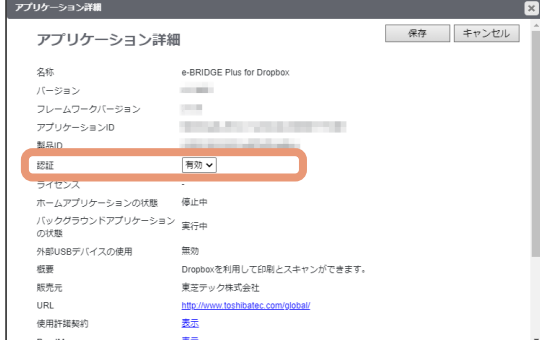

## **4** [保存] をクリックします。

[キャンセル]をクリックすると、設定を変更しないで [アプリケーション詳細]画面を閉じます。

## <span id="page-10-0"></span>**■ アプリケーション設定を変更する**

必要に応じて、このアプリケーションの設定を変更します。

#### 注意

アプリケーション設定を変更するには、管理者権限でTopAccessにログインする必要があります。 TopAccessの操作方法については、**TopAccess**ガイド/ **TopAccess**を参照してください。

## **□ ログイン設定**

クラウドサービスにサインインするアカウントや、2次元コードの表示時間を設定します。また、接続テスト を実行できます。

- **1 TopAccess**を起動して、管理者としてログインします。
- **2** [管理者] **>**[アプリケーション]**>**[アプリケーションリスト]をクリックして[アプリケー ションリスト]を開き、設定したいアプリケーション名をクリックします。

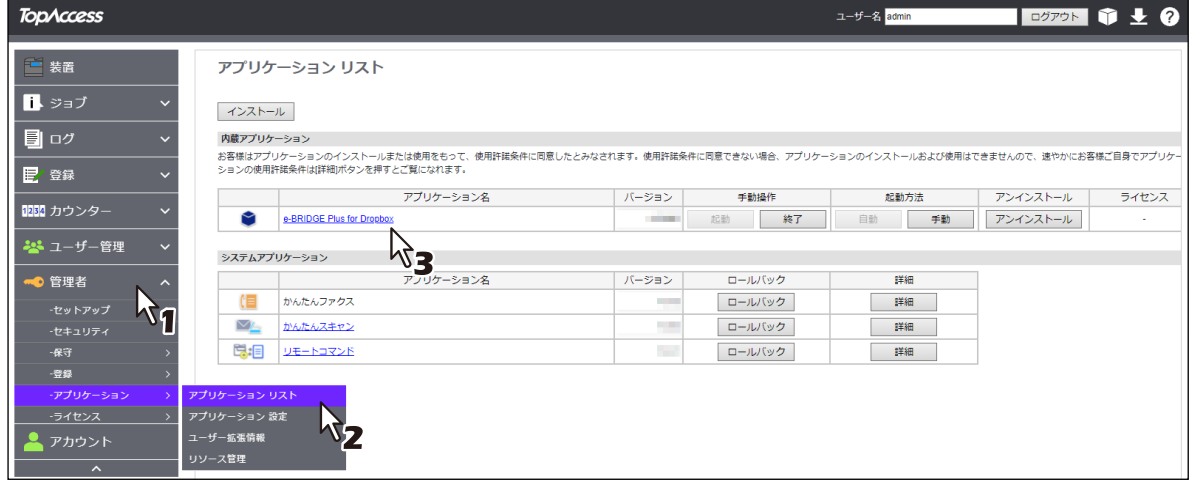

## **3** 各項目を設定します。

[ログイン設定]の[個人アカウント]または[共有アカウント]は、どちらかを選択します。

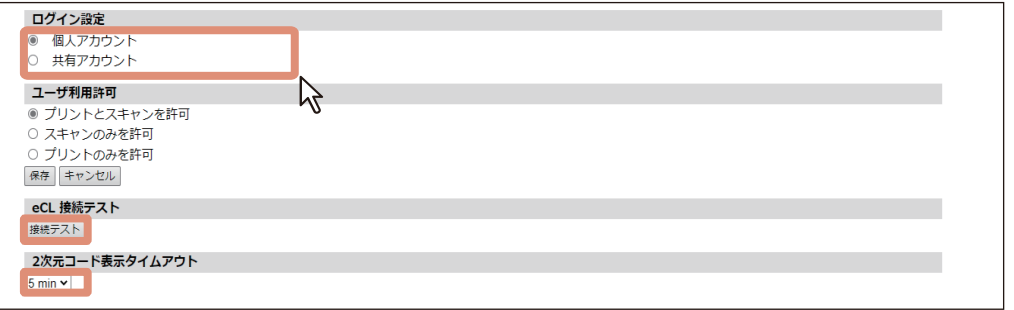

- ログイン設定
	- 個人アカウント
		- ユーザーごとに、個人のアカウントでログインできます。
	- 共有アカウント

ユーザーは、共有アカウントでログインできます。[ログイン]をクリックして、このアプリケー ションで使用する共有アカウントを登録してください。登録が完了すると、共有アカウントのアカ ウント名が表示されます。

#### **eCL** 接続テスト

「接続テスト]をクリックすると、クラウドサービスにサインインするためのサーバー (e-BRIDGE Cloud Login)に接続できるかテストします。

 **2**次元コード表示タイムアウト [ログイン]画面に表示される2次元コードの表示時間を変更できます。

## **4** [保存]をクリックします。

#### 注意

設定に問題がある場合はメッセージが表示されます。設定を訂正してから再度 [保存] をクリックして ください。

**5** 確認画面で [OK] をクリックします。 [キャンセル]をクリックすると、設定を中止します。

## <span id="page-11-0"></span>**□ このアプリケーションで使用できる機能を設定する(e-BRIDGE Plus for Gmail 以外)**

ユーザーにスキャンおよび印刷の実行を許可するか設定します。

- **1 TopAccess**を起動して、管理者としてログインします。
- **2** [管理者]**>**[アプリケーション]**>**[アプリケーションリスト]をクリックして[アプリケー ションリスト]を開き、設定したいアプリケーション名をクリックします。

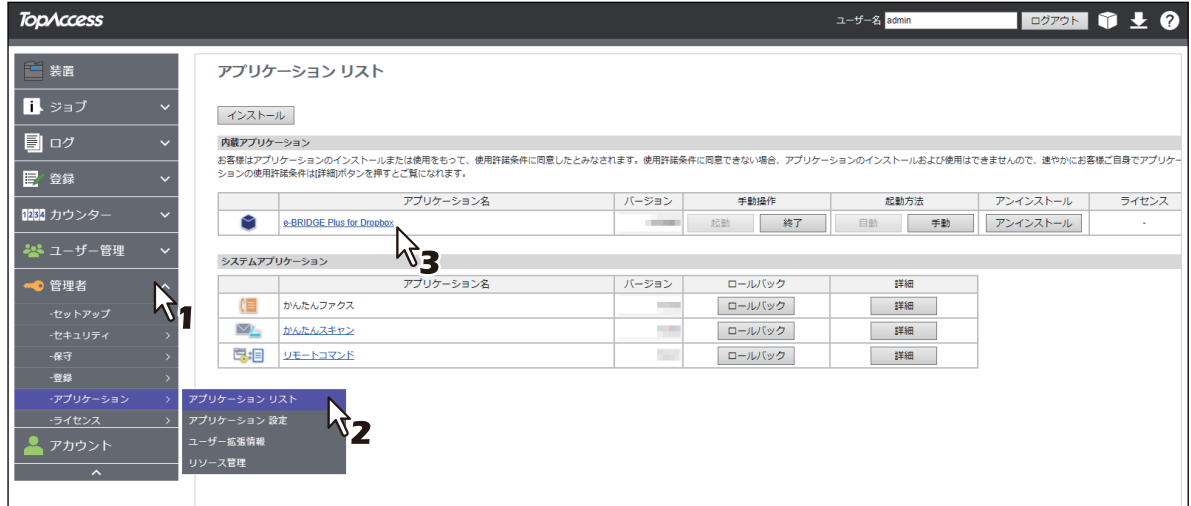

## **3** [ユーザ利用許可]を設定します。

[プリントとスキャンを許可]、[スキャンのみを許可]、[プリントのみを許可]から選択します。

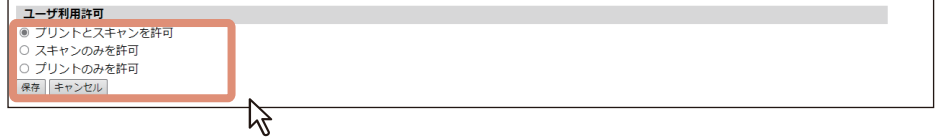

**4** [保存]をクリックします。

#### 注意

設定に問題がある場合はメッセージが表示されます。設定を訂正してから再度 [保存] をクリックして ください。

## **5** 確認画面で [OK] をクリックします。

[キャンセル]をクリックすると、設定を中止します。

# e-BRIDGE Plusのアプリケーションを使用する **e-BRIDGE Plus**のアプリケーションを使用する

## <span id="page-12-0"></span>**■ 操作パネルのホーム画面にこのアプリケーションを登録する**

操作パネルの「ホーム]画面に、このアプリケーションが起動するパネルボタンを登録します。本機の TopAccessまたは操作パネルからアプリケーションを登録してください。 本書では、TopAccessからの登録方法を説明します。 詳しくは、かんたん操作ガイド/ 基本操作または**TopAccess**ガイド/ **TopAccess**を参照してください。

## 注意

TopAccessの「登録」メニューにアクセスするには、管理者権限でログインする必要があります。 TopAccessの操作方法については、**TopAccess**ガイド/ **TopAccess**を参照してください。

- **1 TopAccess**を起動して、管理者としてログインします。
- **2** [管理者] **>**[登録]**>**[共有ホーム]をクリックします。

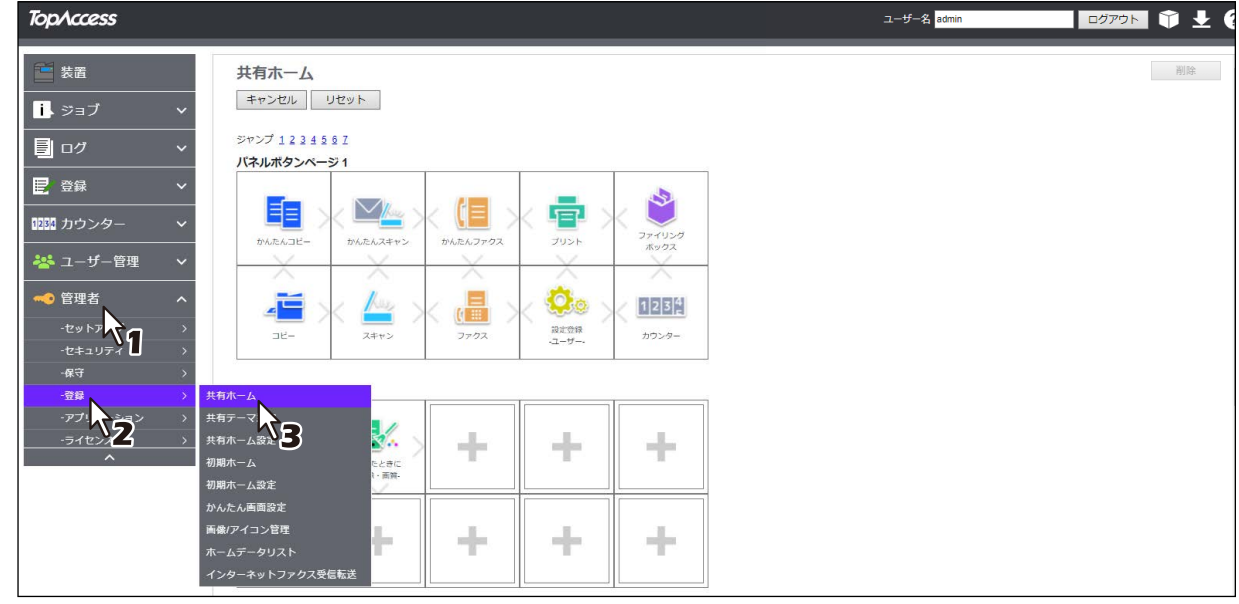

**3** このアプリケーションを登録したいパネルボタン位置まで移動して、リンクをクリックします。

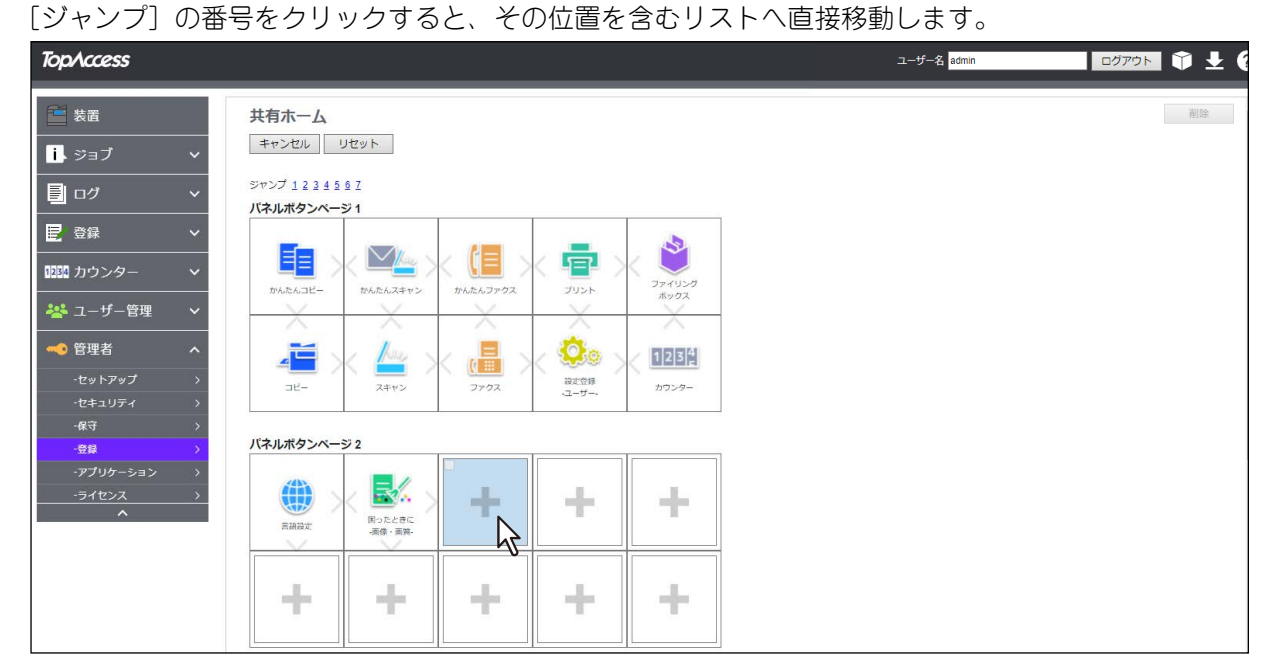

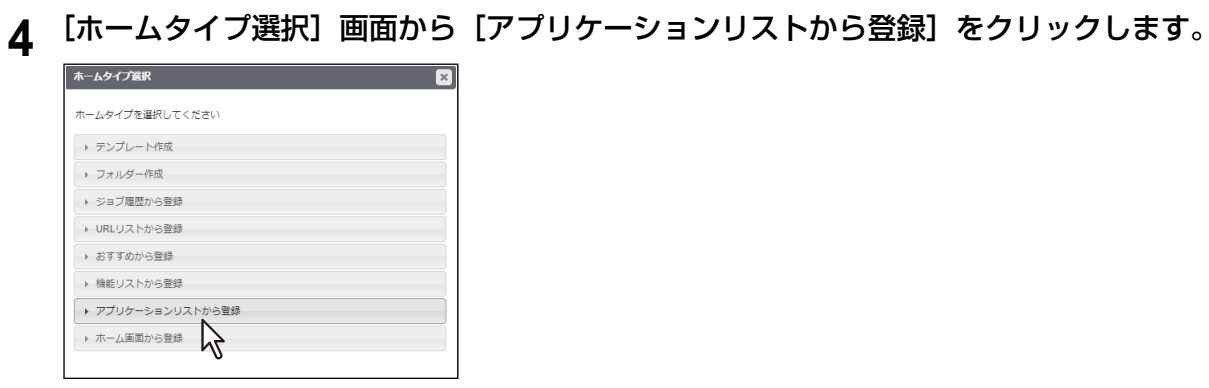

5 「アプリケーションリストから登録」画面から登録したいアプリケーションをクリックします。<br>- マン<sub>ツーションリ</sub>ルps<mark>ear - San</mark>

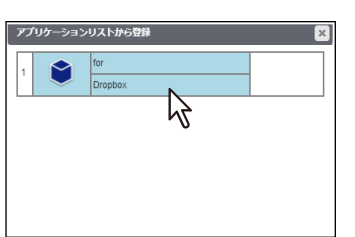

## **6** [設定編集]画面で[保存]をクリックします。

[キャンセル]をクリックすると、登録せずに [設定編集]画面を閉じます。

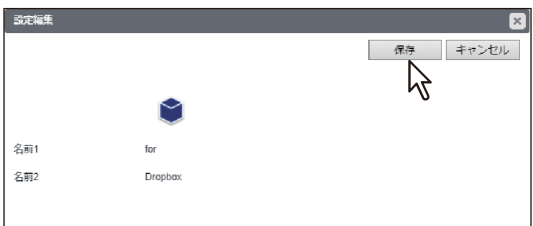

## <span id="page-14-0"></span>**操作パネルからこのアプリケーションを使用する**

本機の操作パネルから、各社の提供するクラウドサービスを利用することができます。

## <span id="page-14-1"></span>**■ クラウドサービスにサインインする**

操作パネルのホーム画面に登録したこのアプリケーションから、クラウドサービスにサインインできます。

- **1** 操作パネルの([ホーム]ボタン)を押します。
- 

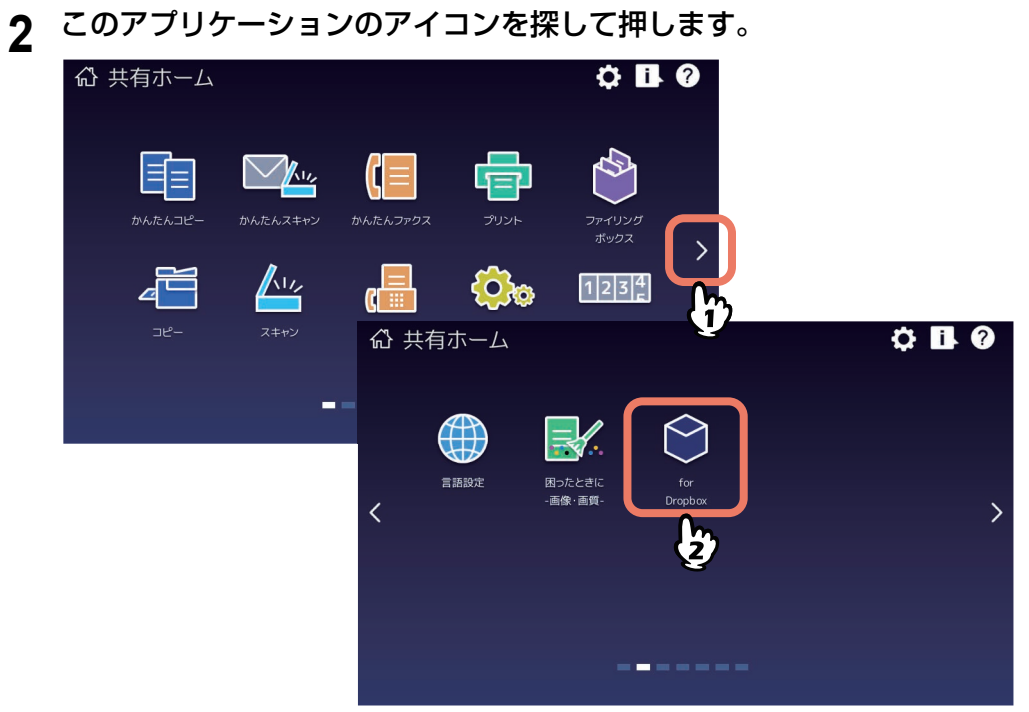

**3** [部門コード]または[ユーザー認証]画面が表示される場合は、部門コードまたはユーザー 名・パスワードを入力して[**OK**]を押します。

TopAccessやこのアプリケーションで認証を必要としない設定にされている場合は、認証画面は表示さ れません。そのまま次へ進みます。

## 注意

TopAccessやこのアプリケーションの認証設定によって、認証画面が表示されるタイミングが異なりま す。このアプリケーションの起動後、印刷やスキャンする際に認証を求められる場合があります。詳し くは、管理者にお尋ねください。

**4** [お知らせ]画面が表示されたら、メッセージを読んで[**OK**]を押します。

 $\mathbf{1}$ 

**5** [ログイン]画面が表示されたら、サインインします。

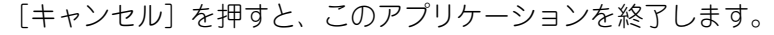

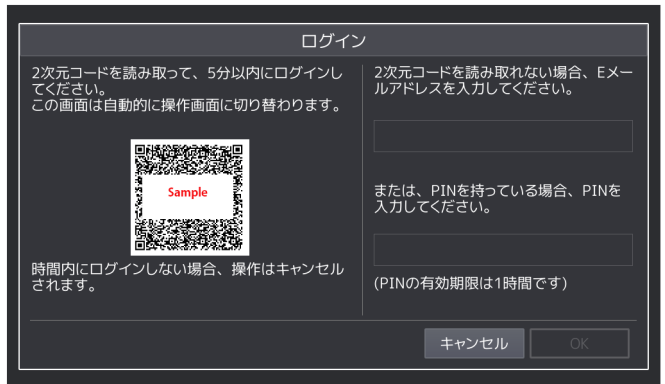

#### 注意

サインイン画面を正しく表示させるため、ブラウザーのJavaScript設定を有効にしてください。

補足

本機の[ユーザー認証]を[有効]にしている場合は、ユーザーが前回認証に成功したアカウントを使 用して自動的にサインインを行うためサインイン操作は必要ありません。ただし、ビルトインユーザー でログインする場合は、毎回サインイン操作が必要です。

#### **2**次元コードを読み取ってサインインする手順

1. 操作パネルに表示された2次元コードをモバイル端末などで読み取り、サインイン画面を表示します。 2. クラウドサービスのアカウントとパスワードを入力して、「サインイン]を押します。

#### **E**メールを使ってサインインする手順

補足

- Eメールの送信者名は、本機の[Eメール設定]に従います。
- TopAccessで[管理者]>[セットアップ]>[Eメール]>[一般設定]>[本文送信]が無効に設定 されている場合、Eメールを使ってサインインできません。 また、[件名変更] が無効に設定されている場合、Eメールの[件名]は、複合機側のTopAccessで設 定したEメールの件名が表示されます。[件名変更]が有効に設定されている場合、件名は「東芝 MFP:クラウドサービスにログインしてください」と表示されます。
- 1. 操作パネルの入力欄に、Eメールアドレスを入力します。アプリケーションからEメールが送信されま す。
- 2. Eメールに記載されたURLをクリックして、サインイン画面を表示します。
- 3. クラウドサービスのアカウントとパスワードを入力して、[サインイン]を押します。
- 4. 本機の「ユーザー認証]を「無効」にしている場合または、ビルトインユーザーでログインする場合 は、PINコードが発行されます。サインイン後にアプリケーションを起動して、Eメールに記載された PINコードを操作パネルの入力欄に入力してください。

## **6** このアプリケーションのリスト画面が操作パネルに表示されていることを確認します。

- クラウドサービスを利用するには以下へ進みます。
	- e-BRIDGE Plus for Gmail以外をお使いの場合
		- P.18 [「フォルダーを作成する」](#page-17-0)
		- P.19 [「画面に表示するファイルを絞り込む」](#page-18-0)
		- P.21 [「印刷手順」](#page-20-1)
		- P.25 [「クラウドに保存する」](#page-24-1)
	- e-BRIDGE Plus for Gmailをお使いの場合 **QQ P.27 「メール送信する ([e-BRIDGE Plus for Gmail](#page-26-0))」**
- 画面右上のユーザー名(またはアカウント名)を押すと、サインインしているユーザーを切り替える ことができます。確認画面で [はい] を押します。

#### 注意

ログイン設定を[共有アカウント]に設定している場合、操作パネルでユーザーを切り替えることは できません。 P.11 [「アプリケーション設定を変更する」](#page-10-0)

補 足

- ユーザーの切り替えを同一の端末で行う場合は、その端末のブラウザーにて、事前にサインインでき ることをご確認ください。
- 操作を中止するには、確認画面で[いいえ]または[X]を押します。

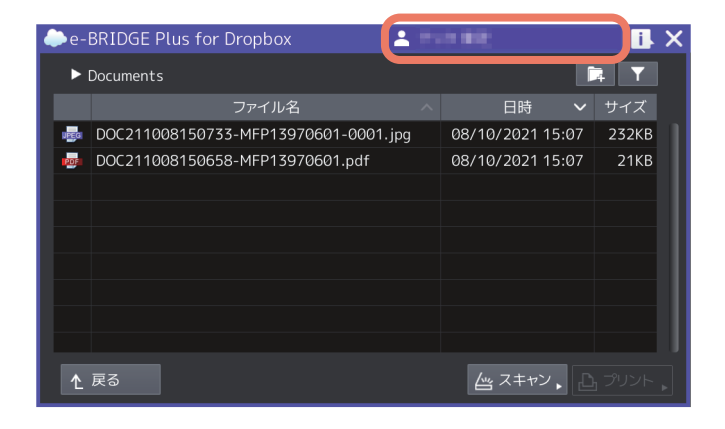

## <span id="page-17-0"></span>**■ フォルダーを作成する**

現在開いているフォルダー内に新規フォルダーを作成することができます。

**1** 操作パネルからこのアプリケーションを起動して、リスト画面を開きます。 P.15 [「クラウドサービスにサインインする」](#page-14-1)

最後に開いたフォルダーのリスト画面が開きます。

- **2** リスト画面上のフォルダーを開きます。
	- (**e-BRIDGE Plus for Google Workspace Google Drive**のみ)左上のドロップダウンリストで、マイ ドライブ/共有ドライブ/共有アイテムを選択してください。 (**e-BRIDGE Plus for OneDrive for Business**のみ)左上のドロップダウンリストで、ファイル/共有を 選択してください。
	- 現在開いているフォルダーのパスを、画面左上に表示します(パスが長い場合は省略されます)。
	- [戻る]を押すと、1つ上のフォルダーに戻ります。ルートフォルダーを表示中は、[戻る]を選択でき ません。

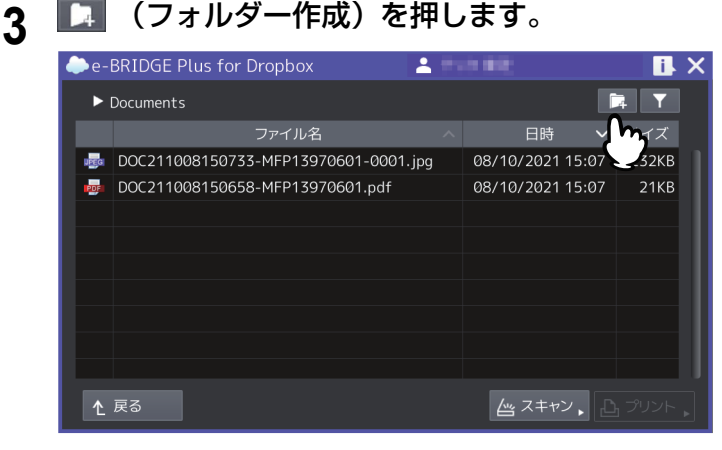

#### 注意

#### (**e-BRIDGE Plus for Google Workspace Google Drive**のみ)

共有ドライブまたは共有アイテムを選択している場合は、新規フォルダーを作成できません。

## **4** フォルダー名を入力して、[**OK**]を押します。

- 入力欄を押すとキーボードが表示されます。最大128文字まで入力できます(\ / : \* " ? < > |を除く)。
- [キャンセル]を押すと、フォルダーの作成を中止してリスト画面に戻ります。

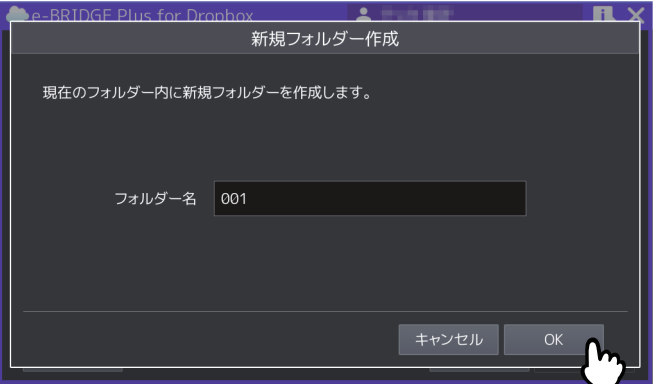

補足

クラウドに同名フォルダーがある場合の処理は、クラウドサービスによって異なります。お使いのクラ ウドサービスが提供する情報をご確認ください。

<sup>|</sup>注意

## **5** 作成したフォルダーがリスト画面に表示されていることを確認します。

## <span id="page-18-0"></span>**■ 画面に表示するファイルを絞り込む**

クラウドに保存されているファイルのうち、このアプリケーションで対応できるファイルフォーマットに 絞って、操作パネルのリスト画面に表示させることができます。

## 注意

サインアウトした後に再度サインインすると、以下の操作で設定したファイルの表示制限は保持されません。

**1** 操作パネルからこのアプリケーションを起動して、リスト画面を開きます。

P.15 [「クラウドサービスにサインインする」](#page-14-1)

**■■■【フィルターの設定)を押します。** 

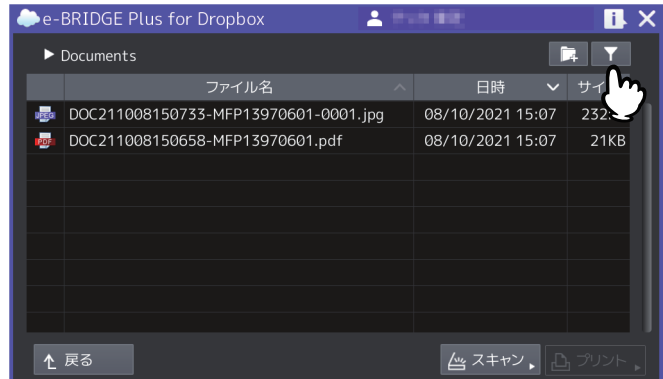

- **3** [使用可能なファイルのみ表示]または[全てのファイルを表示]を選択して、[**OK**]を押しま す。
	- 使用可能なファイルのみ表示: このアプリケーションで対応できる以下のフォーマットのファイルだ けをリスト画面に表示します。

(**e-BRIDGE Plus for Dropbox**、**e-BRIDGE Plus for Google Drive**、**e-BRIDGE Plus for Box**)

- プリント可能ファイル (最大 64 MB): JPEG、PDF、PRN
- スキャン可能ファイル (最大 64 MB): JPEG、PDF、TIFF DOCX\*、PPTX\*、XLSX\*(OCRオプション装着時のみ) \*DOCX、XLSX、PPTXは印刷に対応していないため、薄いグレーで表示されます。

#### (**e-BRIDGE Plus for Google Workspace Google Drive**)

- プリント可能ファイル: JPEG、PDF、PRN、XLSX、PPTX、DOCX、XLS、PPT、DOC、Google Docs、 Google Sheets、Google Slides
- スキャン可能ファイル:JPEG、PDF、TIFF DOCX、PPTX、XLSX (OCRオプション装着時のみ)

#### (**e-BRIDGE Plus for OneDrive**)

- プリント可能ファイル (最大 64 MB): JPEG、PDF、PRN、XLSX、PPTX、DOCX、XLS、PPT、 DOC
- スキャン可能ファイル (最大 64 MB): JPEG、PDF、TIFF DOCX、PPTX、XLSX (OCRオプション装着時のみ)

## (**e-BRIDGE Plus for OneDrive for Business**)

## - プリント可能ファイル:JPEG、PDF、PRN、XLSX、PPTX、DOCX、XLS、PPT、DOC

- スキャン可能ファイル:JPEG、PDF、TIFF DOCX、PPTX、XLSX (OCRオプション装着時のみ)
- 全てのファイルを表示: クラウドに保存されているすべてのフォルダーとファイルをリスト画面に表 示します。

[キャンセル]を押すと、設定変更を中止して画面を閉じます。

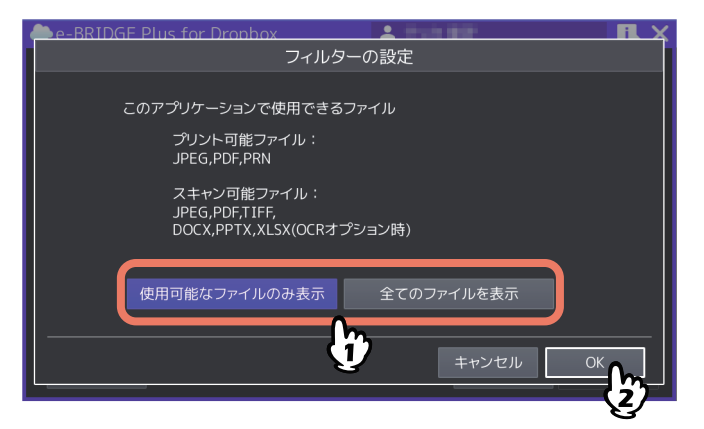

この後は、以下のいずれかへ進んでください。

- P.21 [「印刷する」](#page-20-0)
- P.25 [「原稿をスキャンする」](#page-24-0)

## <span id="page-20-0"></span>**■ 印刷する**

クラウドに保存されているファイルを印刷することができます。 印刷できるファイル形式は、以下を参照してください。 P.19 [「画面に表示するファイルを絞り込む」](#page-18-0)

## 注意

PRNファイルは、弊社のプリンタードライバーで作成したPRNファイルのみ印刷できます。

#### 補足

- e-BRIDGE Plus for OneDrive for Businessの場合、およびe-BRIDGE Plus for Google Workspace Google DriveでJPEG、PDFファイルを印刷する場合は、クラウドからダウンロードして印刷できるファイルサイ ズに上限はありません。それ以外の場合、ファイルサイズの上限は64MBです。
- Officeファイル(DOCX、PPTX、XLSX、DOC、PPT、XLS、Google Docs、Google Sheets、Google **Slides) は、PDFファイルとして印刷されます。**
- Google Docs、Google Sheets、Google Slides は、ファイルサイズが約10MB以上の場合、印刷できないこ とがあります。
- (**e-BRIDGE Plus for OneDrive**、**e-BRIDGE Plus for OneDrive for Business**)約1MB以上のExcelファイ ルおよびPPTファイルの印刷に失敗することがあります。

## <span id="page-20-1"></span>**□ 印刷手順**

- **1** 操作パネルからこのアプリケーションを起動して、リスト画面を開きます。 P.15 [「クラウドサービスにサインインする」](#page-14-1)
- **2** 必要に応じて、フォルダーを開きます。

選択したフォルダーに保存してあるファイルを印刷できます。

補足

(**e-BRIDGE Plus for Dropbox**のみ)Dropbox Business アカウントをお使いの場合は、チーム フォルダ に保存されたファイルも印刷できます。チーム フォルダは共有フォルダとは異なるアイコンで表示され ます。

## **3** 必要に応じて、画面に表示するファイルを絞り込みます。

P.19 [「画面に表示するファイルを絞り込む」](#page-18-0)

#### 補足

ファイルが多い場合は、[使用可能なファイルのみ表示]を選択してください。ファイルの選択が簡単に なります。

## **4** 印刷するファイルを押して、[プリント]を押します。

ファイルを押すと、1ページ目のサムネイルが表示されます。表示するサムネイルイメージがない場合 は、白紙ページを表示します。[X]を押すと、[サムネイル表示]画面が閉じます。

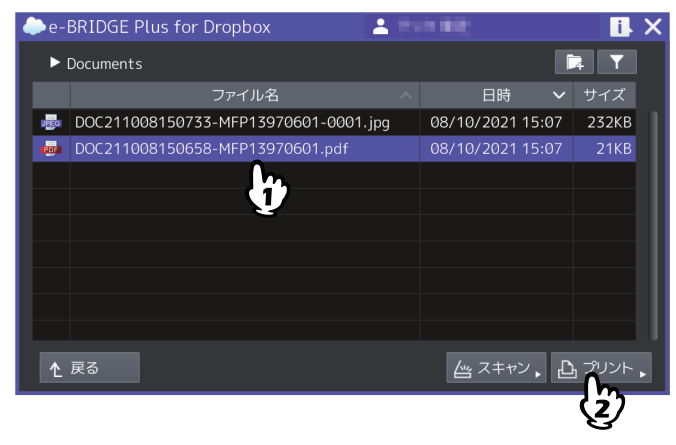

補 足

- 利用するクラウドサービスによって、サムネイル表示できるファイル形式は異なります。
- 管理者が印刷を許可した場合に、[プリント]を選択できます。アプリケーション設定の詳細は、以下 を参照してください。
- P.12 [「このアプリケーションで使用できる機能を設定する\(](#page-11-0)e-BRIDGE Plus for Gmail以外)」
- (**e-BRIDGE Plus for Box**のみ)指定したファイルのダウンロード権限がないユーザーは、[プリント] は選択できません。

## 5 印刷設定を選択して、[スタート] (または操作パネルの [スタート] ボタン) を押します。

- 画面と印刷設定の詳細については、以下を参照してください。 P.23 [「\[印刷設定\]画面」](#page-22-0)
- [キャンセル]を押すと、印刷操作を中止します。
- [リセット](または操作パネルの[リセット]ボタン)を押すと、変更した設定が初期値に戻ります。

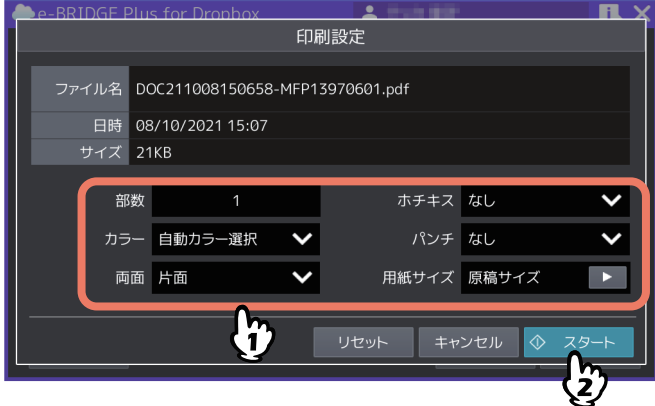

#### 補足

(**e-BRIDGE Plus for Google Workspace Google Drive**、および**e-BRIDGE Plus for OneDrive for Business**のみ)

- [お知らせ]画面が表示された場合は、[OK]を押すか、2秒後自動的に閉じます。
- 手順2へ戻り、別のファイルを印刷することができます。
- **6** (**e-BRIDGE Plus for Google Workspace Google Drive**、および**e-BRIDGE Plus for OneDrive for Business**のみ)暗号化**PDF**ファイルを印刷する場合は、点滅する(インフォメーショ ン)を押すと[セキュア**PDF**プリント]画面が表示されます。パスワードを入力して[**OK**]を 押します。
	- 「パスワード]の入力欄を押すとキーボードが表示されます。パスワードは32桁まで入力できます。
	- [キャンセル]を押すと、印刷を中止します。
	- [閉じる]を押すと、[セキュアPDFプリント]画面が閉じます。

#### 補足

- 別の暗号化PDFがある場合は、そのPDFの[セキュアPDFプリント]画面が続けて表示されます。
- 点滅するアイコンを押さずに暗号化PDFを印刷しないまま放置すると:
	- 次回このアプリケーションを起動するとアイコンが点滅してパスワードの入力を促します。ユー ザー認証が有効な場合は、その認証されたユーザーが残した暗号化PDFだけを印刷できます。ユー ザー認証が無効な場合は、他のユーザーが放置した暗号化PDFが残っている場合があります。
	- 放置した暗号化PDFは、24時間経過後このアプリケーションを起動した段階で削除されます。
- **7** 操作が終了したら、操作パネルの △ ([ホーム]ボタン)を押して操作画面から抜けま す。

画面右上の[X]を押しても、このアプリケーションは終了します。

 $\mathbf{1}$ 

## <span id="page-22-0"></span>**□[印刷設定]画面**

このアプリケーションの[印刷設定]画面は、以下の設定を選択することができます。

補足

PRNファイルを印刷する場合は、[部数]のみ設定できます。用紙サイズは原稿のサイズで印刷されます。

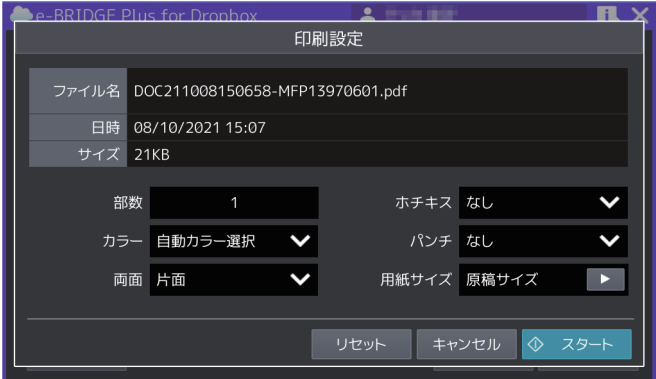

## **ファイル名**

選択したファイル名を表示します。

## **日時**

選択したファイルの作成日時を表示します。

## **サイズ**

選択したファイルのサイズを表示します。

#### **部数**

印刷部数(1 - 999)を設定します。入力欄を押すと、キーボードが表示されます。

## **カラー /トナー**

- 印刷カラー(自動カラー選択、フルカラー、白黒)を選択します。
- Loops LP35/LP45/LP50をご使用の場合は、トナーモード(白黒、ブルー)を選択します。

補 足

ユーザー認証が有効で、ユーザーにカラー印刷の権限が割り当てられていない場合は設定できません。

#### **両面**

両面印刷(片面、両面(左/右とじ)、両面(上/下とじ))を選択します。

#### **ホチキス**

ホチキス留め(なし、左上、右上)を選択します。

#### **パンチ**

パンチ穴(なし、左中央、上中央)を選択します。

#### **用紙サイズ**

[>]を押すと[用紙サイズ設定]画面が開きます。以下の設定を選択して[OK]を押します。[キャンセル] を押すと、変更した設定を破棄します。

## 注意

[用紙サイズ設定]画面に表示する用紙サイズは、お使いの機種により異なります。使用できる用紙サイズに ついては、仕様ガイド/ 本機の仕様を参照してください。

 原稿のサイズを優先する PDFに埋め込まれた原稿サイズ(用紙サイズ)で印刷する場合は、[ON]を選択します。 サイズ

[原稿のサイズを優先する]を[OFF]に設定した場合に、原稿サイズ(用紙サイズ)を選択します。

サイズオプション

[原稿のサイズを優先する]を [OFF]に設定した場合に、選択します。

- -[フィット]を選択すると、原稿サイズを選択した用紙サイズに合わせて拡大または縮小して印刷します。
- -[大きいサイズを縮小]を選択すると、原稿サイズが選択している用紙サイズより大きい場合は縮小して 印刷します。原稿サイズが選択している用紙サイズと同じか小さい場合は、拡大せずに印刷します。

#### **PDF**ファイル印刷時の画面

[サイズ]に表示する用紙サイズは、お使いの機種により異なります。

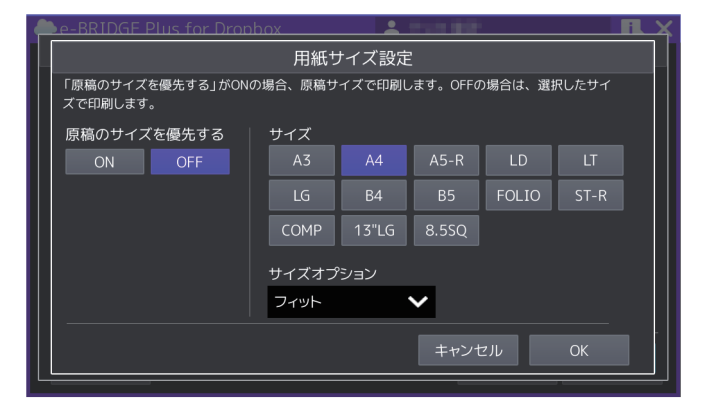

#### **JPEG**ファイル印刷時の画面

[サイズ]に表示する用紙サイズは、お使いの機種により異なります。

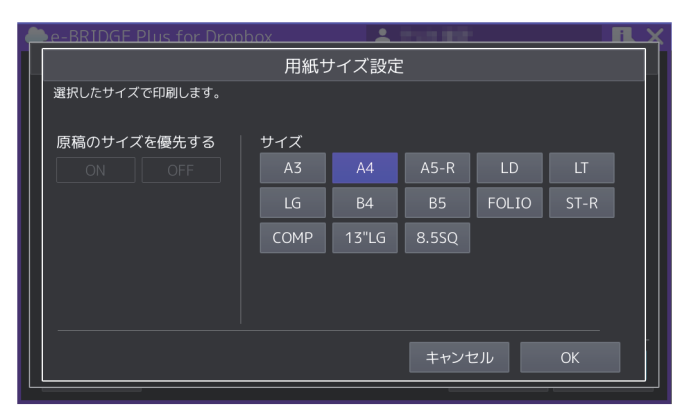

#### 注意

- JPEGファイルを印刷する場合に[原稿のサイズを優先する]の[ON]と[OFF]は選択できません。ま た、[サイズオプション]は表示されません。
- PDFファイルを印刷する場合に[原稿のサイズを優先する]と[サイズオプション]が表示されます。

## <span id="page-24-0"></span>**■ 原稿をスキャンする**

お使いのアプリケーションにより、利用できる機能は異なります。

#### **e-BRIDGE Plus for Gmail**以外をお使いの場合

 P.25 [「クラウドに保存する」](#page-24-1) P.33 [「\[スキャン設定\]画面」](#page-32-0)

#### **e-BRIDGE Plus for Gmail**をお使いの場合

**□ P.27 「メール**送信する ([e-BRIDGE Plus for Gmail](#page-26-0))」 P.33 [「\[スキャン設定\]画面」](#page-32-0)

## <span id="page-24-1"></span>**□ クラウドに保存する**

原稿をスキャンして、クラウドにアップロードして保存することができます。

#### 補足

e-BRIDGE Plus for Google Workspace Google Driveおよびe-BRIDGE Plus for OneDrive for Businessの場合、 アップロードできるスキャンファイルに容量の制限はありません。それ以外の場合、スキャンファイルの容 量は最大64MBです。また、ファイルの容量によってはアップロードに時間がかかる場合があります。

- **1** 操作パネルからこのアプリケーションを起動して、リスト画面を開きます。 P.15 [「クラウドサービスにサインインする」](#page-14-1)
- **2** 必要に応じてフォルダーを開きます。

選択したフォルダーに、スキャンしたファイルを保存できます。

補足

(**e-BRIDGE Plus for Dropbox**のみ)Dropbox Business アカウントをお使いの場合は、チーム フォルダ にもファイルを保存できます。チーム フォルダは共有フォルダとは異なるアイコンで表示されます。

## **3** 原稿を原稿ガラスまたは自動原稿送り装置にセットします。

原稿のセットのしかたについては、**用紙準備ガイド/ 用紙の準備**を参照してください。

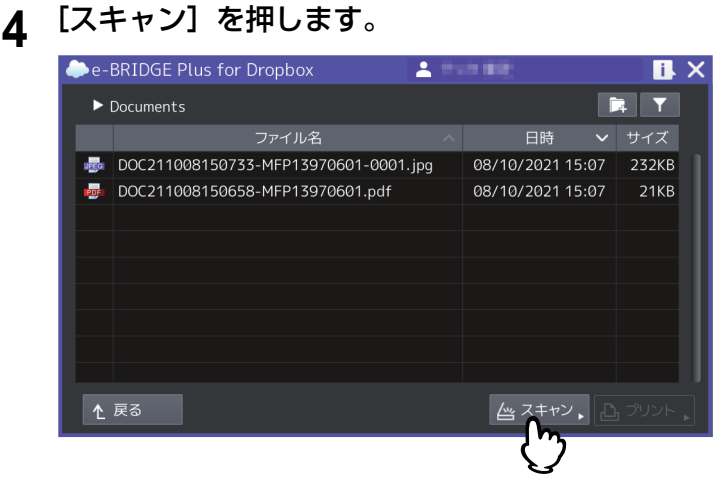

補足

 管理者がスキャンを許可した場合に、[スキャン]を選択できます。アプリケーション設定の詳細は、 以下を参照してください。

P.12 [「このアプリケーションで使用できる機能を設定する\(](#page-11-0)e-BRIDGE Plus for Gmail以外)」

- (**e-BRIDGE Plus for Box**のみ)指定したフォルダーに書き込み権限がないユーザーは、[スキャン] は選択できません。
- (**e-BRIDGE Plus for Google Workspace Google Drive**のみ)共有ドライブまたは共有アイテムを選 択している場合、[スキャン]は選択できません。

## 5 スキャン設定を選択して、[スタート] (または操作パネルの [スタート] ボタン) を押します。

- 画面とスキャン設定の詳細については、以下を参照してください。 P.33 [「\[スキャン設定\]画面」](#page-32-0)
- [キャンセル]を押すと、スキャンを中止します。
- [リセット](または操作パネルの「リセット]ボタン)を押すと、変更した設定が初期値に戻ります。

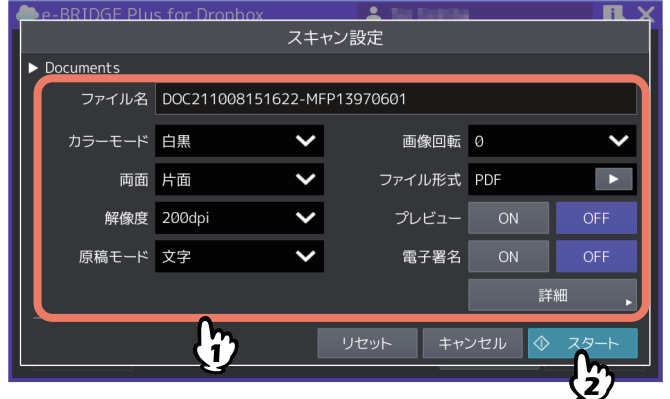

- **6** スキャンが終了するまで待ちます。
	- 原稿ガラスにページをセットした場合は、[スキャン中]画面が表示されるまで待ちます。
		- 続けて複数ページをスキャンするには、手順7へ進みます。
		- 1ページだけスキャンして終了するには、手順9へ進みます。
	- 自動原稿送り装置に原稿をセットした場合
		- 「プレビュー]を「ON]にしている場合は、手順7へ進みます。
		- [プレビュー]を [OFF]にしている場合に、続けて別の原稿を自動原稿送り装置にセットしてス キャンする場合は、スキャン中に[継続]を押して手順7へ進みます。

補足

自動原稿送り装置を使用中にスキャン操作を中止したい場合は、[ストップ]を押します。

## **7** 次ページを原稿ガラスにセットしたら、[スタート](または操作パネルの[スタート]ボタン) を押します。

- [プレビュー]を [ON] にしている場合は、スキャンしたページのプレビュー画面を表示します。
- 「ジョブ削除]を押すと、スキャン操作を中止してジョブを削除できます。確認画面が表示されたら、 [はい]を押してジョブを削除するか、[いいえ]を押してジョブ削除操作を終了します。

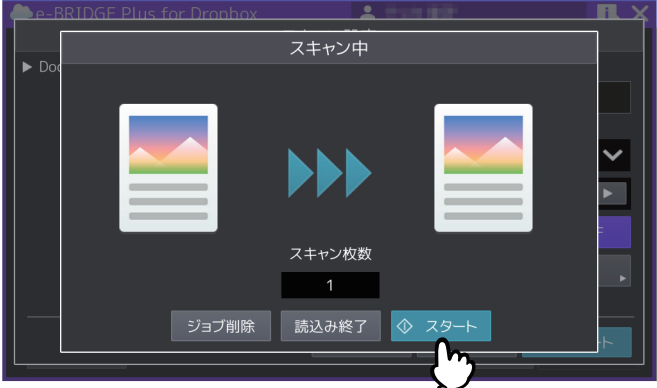

**8** 最後のページをスキャンし終えるまで、上記手順**6**と**7**を繰り返します。

## **9** スキャンが終了したら[読込み終了]を押します。

[プレビュー]を [ON]にしている場合は、スキャンしたページのプレビュー画面を表示します。

- [<] または [>] を押すと、プレビューページを切り替えます。
- プレビューページを押すと、そのページが拡大表示されます。[ページ削除]を押すと、そのページを 削除します。確認画面が表示されたら、[はい]を押してページを削除するか、[いいえ]を押して削 除操作を中止します。拡大を終了するには、その拡大プレビューページを再度押します。
- [ジョブ削除]を押すと、プレビュー表示しているジョブを削除します。確認画面が表示されたら、 [はい]を押してジョブを削除するか、[いいえ]を押して削除操作を中止します。
- プレビューしているページを削除する場合は、[編集]を押して削除したいページの を押してくだ さい。ただし、 は、1ページだけプレビューされている場合は表示されません。
- プレビューしているページのページ順序を変えたい場合は、[編集] を押して くまたは > を押してく ださい。
- PDFファイルをプレビューしている場合は、ページを回転させることができます。[編集]を押して、 回転させたいページの を押してください。 を押すごとに時計回りに90度回転します。

## **10**後処理が終了するまで待ちます。

- スキャンした原稿をファイルとして作成する処理が続きます。
- OCRで読み取るPDFファイルフォーマットを選択した場合は、OCR処理が続きます。
- 処理中に[ジョブ削除]を押すと、処理を中止して[スキャン設定]画面へ戻ります。

補 足

- [白紙ページ除去]を[ON]にしている場合は確認画面が表示されます。[OK]を押して画面を閉じ るか、5秒後に自動的に画面が閉じるまで待ちます。
- 必要に応じて手順2へ戻り、別の原稿をスキャンできます。
- (**e-BRIDGE Plus for Google Workspace Google Drive**、および**e-BRIDGE Plus for OneDrive for Business**のみ)作成されたファイルは、バックグラウンドでサーバーへアップロードされます。

## <span id="page-26-0"></span>**□ メール送信する(e-BRIDGE Plus for Gmail)**

本機でスキャンした原稿をメールに添付して送信したり、下書きメールと一緒に保存したりすることができ ます。

## 注意

- 1つのメールに最大100ファイルまで添付できます。
- 添付ファイルの総サイズが25MB以上になると、送信に失敗する場合があります。
- **1** 操作パネルからこのアプリケーションを起動して、[**e-BRIDGE Plus for Gmail™**]画面を開き ます。

P.15 [「クラウドサービスにサインインする」](#page-14-1)

**2** [**To**]、[**Cc**]または[**Bcc**]の[**>**]を押して、[アドレス選択]画面を開きます。

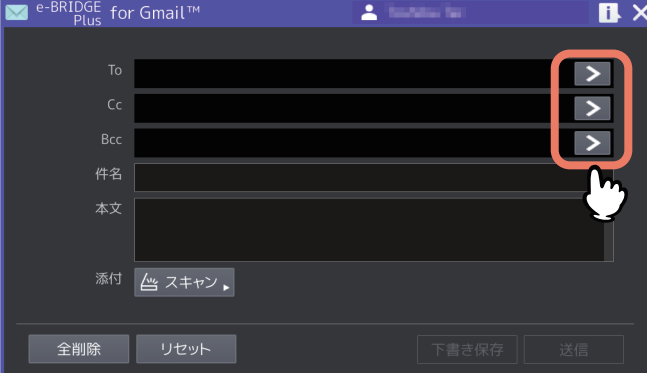

**3** 宛先を指定します。

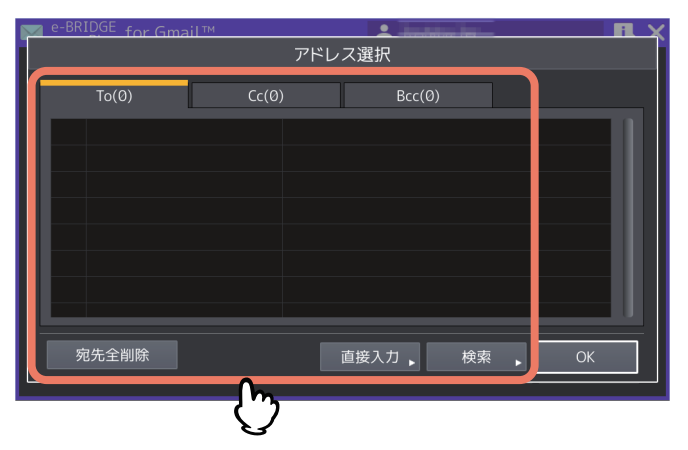

- [To]、[Cc]、[Bcc]を押すと、宛先画面が切り替わります。
- [直接入力]を押すと[Eメールアドレス入力]画面が表示されます。
	- アドレス帳に登録されているEメールアドレスから、入力値に合う候補が最大10個まで表示されま す。候補のEメールアドレスを選択するとアドレス入力欄に反映されます。
	- 入力欄を押すとキーボードが表示します。Eメールアドレス形式の文字列 (最大192文字) を入力し て、[OK]を押します。
	- [OK]を押すと宛先として登録します。[キャンセル]を押すと入力を中止します。

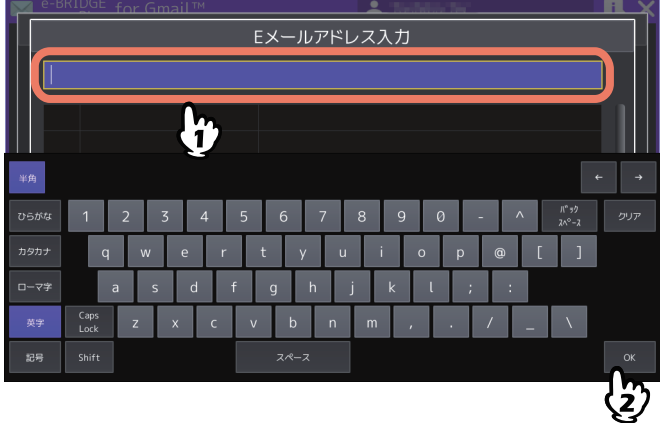

- [検索]を押すと[アドレス検索]画面が表示されます。Gmailのアドレス帳を検索できます。
	- 検索対象として[ディレクトリ]または[連絡先]を選択します。[ディレクトリ]を選択すると、 サインインユーザーと同じ組織アカウント内の連絡先から検索します。[連絡先]を選択すると、サ インインユーザーが登録した連絡先から検索します。
	- 検索欄に姓、名、またはメールアドレス(最大20文字)を入力して [OK] を押すと、検索の結果 がリストに表示されます。すでに指定されている宛先は、[TO]、[CC]、[BCC]アイコンを付けて 表示されます。

#### 注意

[連絡先]を選択している場合は、メールアドレスで検索できません。ディスプレイネームで検索して ください。

- リストに表示された未指定の宛先を押して、[To >>]、[Cc >>]または[Bcc >>]を押します。宛 先は複数件同時に選択することができます。
- すでに宛先として設定している連絡先を選択して[宛先削除]を押すと、選択した連絡先がメール の宛先から削除されます。

- [閉じる]を押します。

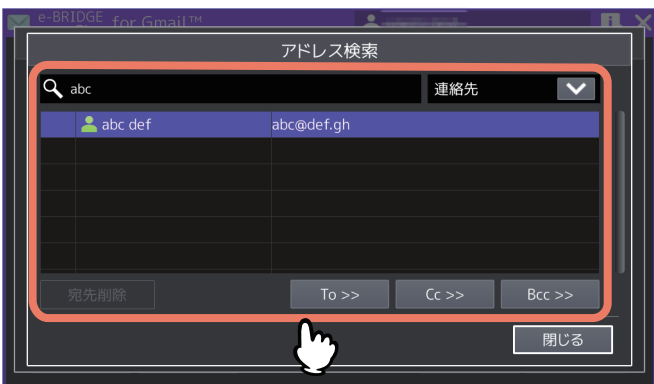

- [宛先全削除]を押すと、指定したすべての連絡先を宛先から削除します。
- リストに表示されている宛先を押すと、[宛先詳細]画面が開きます。以下の操作後に、[OK]を押し て画面を閉じます。
	- [To]、[Cc]、[Bcc] を押してから [OK] を押すと、宛先の種類を変更できます。
	- [クリア]を押すと、その連絡先を宛先から削除します。

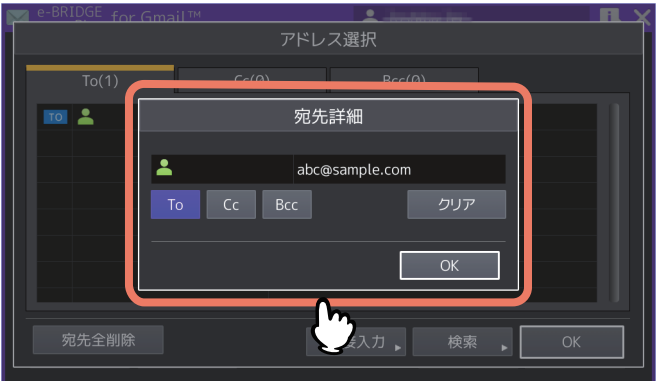

- **4** 宛先を確認したら[**OK**]を押します。
- **5** [件名]の入力欄を押してメールタイトルを入力し、[本文]の入力欄を押してメッセージを入 力します。
	- 入力欄を押すとキーボードが表示されます。
	- [件名]には最大128文字まで入力できます。
	- [本文]には最大1,000文字まで入力できます。

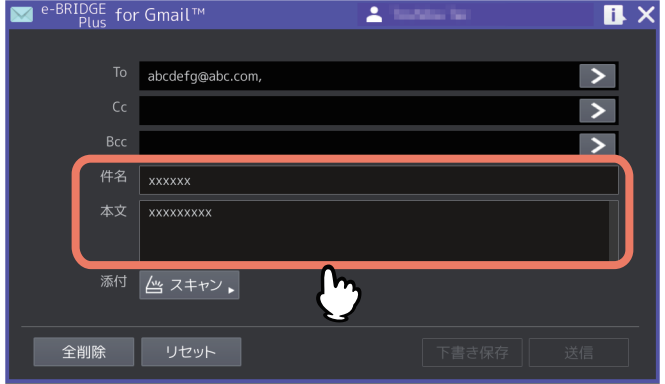

**6** 原稿を原稿ガラスまたは自動原稿送り装置にセットします。 原稿のセットのしかたについては、用紙準備ガイド/用紙の準備を参照してください。

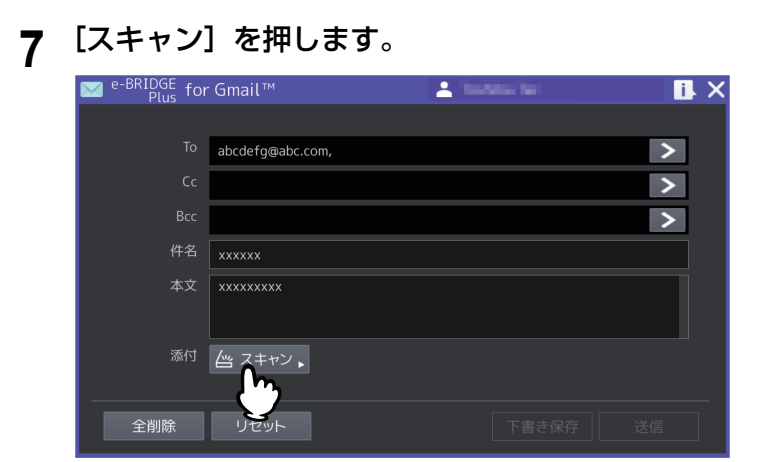

## 8 スキャン設定を選択して、[スタート] (または操作パネルの [スタート] ボタン) を押します。

- 画面とスキャン設定の詳細については、以下を参照してください。 P.33 [「\[スキャン設定\]画面」](#page-32-0)
- [キャンセル]を押すと、スキャン操作を中止します。
- [リセット](または操作パネルの「リセット]ボタン)を押すと、変更した設定が初期値に戻ります。

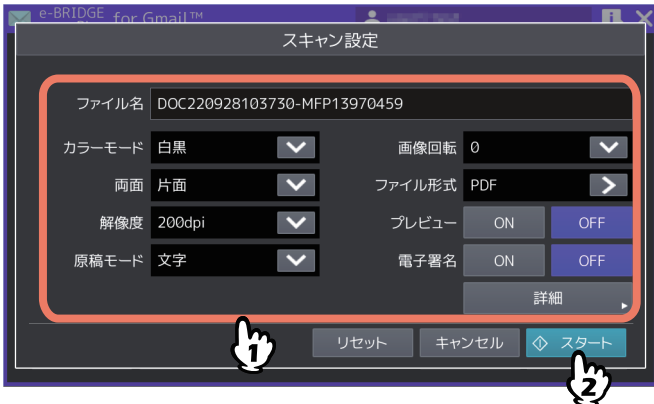

## **9** スキャンが終了するまで待ちます。

- 原稿ガラスにページをセットした場合は、[スキャン中]画面が表示されるまで待ちます。
	- 続けて複数ページをスキャンするには、手順10へ進みます。
	- 1ページだけスキャンして終了するには、手順12へ進みます。
- 自動原稿送り装置に原稿をセットした場合
	- [プレビュー]を [ON] にしている場合は、手順10へ進みます。
	- [プレビュー]を [OFF] にしている場合に、続けて別の原稿を自動原稿送り装置にセットしてス キャンする場合は、スキャン中に[継続]を押して手順10へ進みます。

### 補足

自動原稿送り装置を使用中にスキャン操作を中止したい場合は、[ストップ]を押します。

## 10次ページを原稿ガラスにセットしたら、[スタート](または操作パネルの [スタート]ボタン) を押します。

• [プレビュー]を [ON] にしている場合は、スキャンしたページのプレビュー画面を表示します。

• 「ジョブ削除]を押すと、スキャン操作を中止してジョブを削除できます。確認画面が表示されたら、 [はい]を押してジョブを削除するか、[いいえ]を押してジョブ削除操作を終了します。

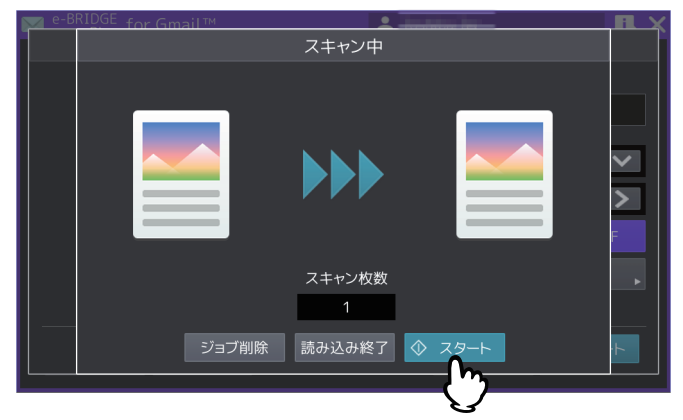

## **11**最後のページをスキャンし終えるまで、上記手順**9**と**10**を繰り返します。

## **12**スキャンが終了したら[読込み終了]を押します。

[プレビュー]を [ON] にしている場合は、スキャンしたページのプレビュー画面を表示します。

- [<] または [>] を押すと、プレビューページを切り替えます。
- プレビューページを押すと、そのページが拡大表示されます。[ページ削除]を押すと、そのページを 削除します。確認画面が表示されたら、[はい]を押してページを削除するか、[いいえ]を押して削 除操作を中止します。拡大を終了するには、その拡大プレビューページを再度押します。
- [ジョブ削除]を押すと、プレビュー表示しているジョブを削除します。確認画面が表示されたら、 [はい]を押してジョブを削除するか、[いいえ]を押して削除操作を中止します。
- プレビューしているページを削除する場合は、[編集] を押して削除したいページの × を押してくだ さい。ただし、 は、1ページだけプレビューされている場合は表示されません。
- プレビューしているページのページ順序を変えたい場合は、[編集] を押して くまたは > を押してく ださい。
- PDFファイルをプレビューしている場合は、ページを回転させることができます。[編集]を押して、 回転させたいページの を押してください。 を押すごとに時計回りに90度回転します。

## **13**後処理が終了するまで待ちます。

- スキャンした原稿をファイルとして作成する処理が続きます。
- OCRで読み取るPDFファイルフォーマットを選択した場合は、OCR処理が続きます。
- 処理中に[ジョブ削除]を押すと、処理を中止して[スキャン設定]画面へ戻ります。

#### 補足

[白紙ページ除去]を[ON]にしている場合は確認画面が表示されます。[OK]を押して画面を閉じる か、5秒後に自動的に画面が閉じるまで待ちます。

#### **14**別の原稿をスキャンして添付するには手順**6**から**13**を繰り返します。

## 15スキャンが終了したら宛先と添付ファイルを確認して、[送信]または[下書き保存]を押しま す。

- [To]、[Cc] または [Bcc] の [>] を押すと、[アドレス選択] 画面が開いて確認できます。確認後、 [OK]を押して画面を閉じます。
- [スキャン]の右隣にある添付ファイルリストの[>]を押すと[添付ファイル]画面が開き、スキャ ンした添付ファイルを確認できます。削除したいファイルがある場合は、そのファイルを押して(複 数ファイルを選択できます)、[削除]を押します。確認画面が表示されたら、[はい]を押してファイ ルを削除するか、[いいえ]を押して削除操作を中止します。
- [全削除]を押すと、すべての設定と添付ファイルを削除することができます。確認画面が表示された ら、[はい]を押して設定を削除するか、[いいえ]を押して削除操作を中止します。

1

• 「リセット〕を押すと、宛先と添付ファイルを削除し、「件名〕と「本文」を初期状態に戻すことがで きます。確認画面が表示されたら、[はい]を押して設定をリセットするか、[いいえ]を押してリ セット操作を中止します。

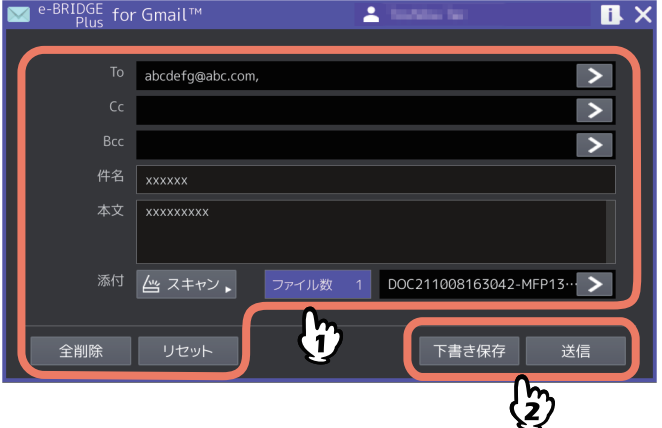

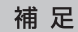

- 送信中に[ジョブ削除]を押すと、送信処理を中止します。
- [お知らせ]画面が表示された場合は、[閉じる]を押して画面を閉じるか、2秒後に自動的に画面が閉 じるまで待ちます。
- 保存した下書きメールを編集して送信するには、WebブラウザーからGmailにサインインしてメール を探してください。
- 必要に応じて手順2へ戻り、別のメールを送信したり下書き保存することができます。

## <span id="page-32-0"></span>**□[スキャン設定]画面**

このアプリケーションの[スキャン設定]画面では、以下の設定を選択できます。

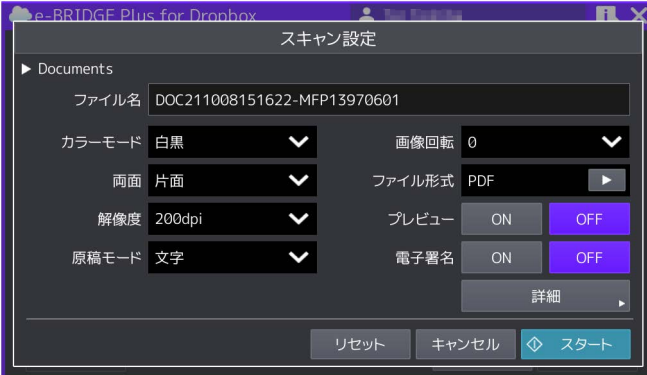

#### 補足

お使いの機種によっては、原稿ガラスでスキャンする場合の原稿サイズが表示されます。 原稿サイズについては、設定管理ガイド/ 設定**/**登録を参照ください。

## **ファイル名**

ファイル名を表示します。入力欄を押して、表示されるキーボードでファイル名を変更することができます。 最大128文字まで入力できます (1/: \* " ? < > |を除く)。

#### 注意

- スペースとファイル名末尾のピリオドは、アンダースコアに変換されます。
- クラウドに同名ファイルがある場合の処理は、クラウドサービスによって異なります。お使いのクラウド サービスが提供する情報をご確認ください。

#### **カラーモード**

スキャンカラー(白黒、グレースケール、フルカラー、自動カラー選択)を選択します。

#### **両面**

両面スキャン(片面、両面(左/右とじ)、両面(上/下とじ))を選択します。

#### **解像度**

解像度 (100、150、200、300、400、600dpi) を選択します。

#### **原稿モード**

原稿モード(文字、文字/写真、写真、ブルー原稿\* )を選択します。 \*Loops LP35/LP45/LP50をご使用の場合に選択できます。

#### 補 足

原稿モードは、カラーモードが[グレースケール]の場合は設定できません。

#### **画像回転**

回転する角度(0、90、180、270)を選択します。

## **ファイル形式**

[>]を押すと選択画面が開きますので、ファイル形式を以下から選択します。

- (**e-BRIDGE Plus for OneDrive for Business**、**e-BRIDGE Plus for Gmail**)PDF、セキュアPDF、高圧縮 PDF、PDF/A、PDF(OCR)、セキュアPDF(OCR)、高圧縮PDF(OCR)、PDF/A(OCR)、JPEG、TIFF (シングル)、TIFF(マルチ)、DOCX、XLSX、PPTX
- (**e-BRIDGE Plus for OneDrive for Business**、**e-BRIDGE Plus for Gmail**以外)PDF、セキュアPDF、高 圧縮PDF、PDF(OCR)、セキュアPDF(OCR)、高圧縮PDF(OCR)、JPEG、DOCX、XLSX、PPTX

[セキュアPDF]または「セキュアPDF (OCR)]を選択すると、後述の「詳細設定]画面で「セキュアPDF設 定]を設定する必要があります。

#### 注意

PDF(OCR)、セキュアPDF(OCR)、高圧縮PDF(OCR)、PDF/A(OCR)、DOCX、XLSX、PPTXファイ ル形式を選択して文字をOCR機能で読み取るには、OCRオプションが必要です。OCRオプションについての 説明は、スキャンガイド/ スキャンを参照してください。

## **プレビュー**

スキャンしたページをプレビューする場合は、[ON]を選択します。

#### **電子署名**

PDFファイルに電子署名を付加する場合は、[ON]を選択します。お使いの機種により、この機能は設定で きません。

#### **詳細**

[詳細]を押すと、[詳細設定]画面が開きます。以下の詳細設定を変更して[OK]を押します。[キャンセ ル]を押すと、設定変更を中止します。

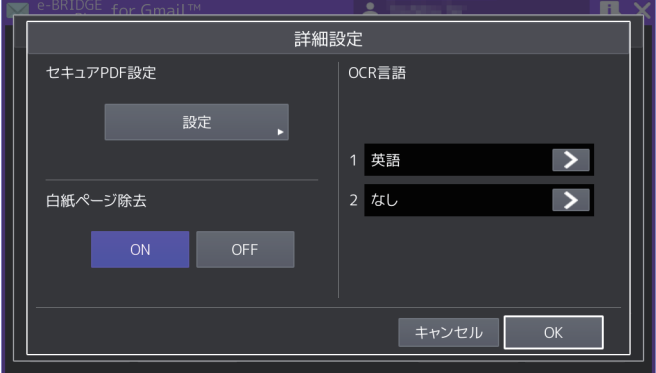

#### セキュアPDF設定

[ファイル形式]から [セキュアPDF] または [セキュアPDF (OCR)] を選択した場合は、[設定] を押し て「セキュアPDF設定]画面を開きます。暗号化の方法を設定して「OK]を押します。[キャンセル]を 押すと、設定変更を中止します。

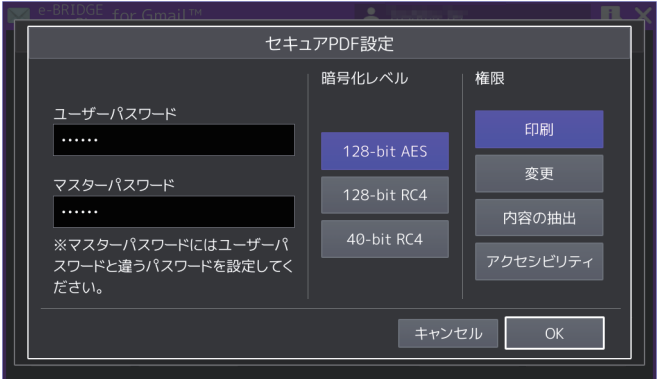

- ユーザパスワード

暗号化されたPDFを開くためのパスワードを入力します。入力欄を押すとキーボードが表示されます。32 文字まで入力できます。

- マスタパスワード 暗号化レベルや権限付与などの暗号化設定を変更するためのマスターパスワードを入力します。入力欄 を押すとキーボードが表示されます。32文字まで入力できます。

## 注意

PDFを暗号化するには、[ユーザパスワード]または [マスタパスワード]のどちらかを必ず設定して ください。両方設定する場合は、異なるパスワードを設定してください。

- 暗号化レベル

暗号化レベルを選択します。 128-bit AES - Acrobat 7.0, PDF V1.6に互換性のある暗号化レベルを設定します。 128-bit RC4 - Acrobat 5.0, PDF V1.4に互換性のある暗号化レベルを設定します。 40-bit RC4- Acrobat 3.0, PDF V1.1に互換性のある暗号化レベルを設定します。 - 権限 PDFの操作権限を選択します。ボタンを押して青色にすると、以下の操作が許可されます。ボタンを押

して黒色にすると、操作が制限されます。 印刷 - 暗号化PDFファイルの印刷 変更 - 暗号化PDFファイルの変更 内容の抽出 - 暗号化PDFファイルの内容をコピー、抽出 アクセシビリティ - アクセシビリティ機能の利用

#### 注意

暗号化レベルで [40-bit RC4] を選択した場合、[内容の抽出]と [アクセシビリティ]は、連動して設定 されます。[内容の抽出]操作を許可にすると[アクセシビリティ]機能の利用も許可になり、[内容の抽 出]操作を制限すると[アクセシビリティ]機能の利用も制限されます。[アクセシビリティ]機能を操作 した場合も同様に[内容の抽出]が連動して設定されます。

#### OCR言語

[ファイル形式]で選択するOCR読み取りファイルフォーマットに対して、OCR第1言語とOCR第2言語を 選択します。[>]を押すと選択画面が開きますので、以下の言語から選択して[OK]を押します。[キャ ンセル]を押すと、設定変更を中止します。

なし\* 、英語、ドイツ語、フランス語、スペイン語、イタリア語、デンマーク語、フィンランド語、ノル ウェー語、スウェーデン語、オランダ語、ポーランド語、ロシア語、日本語、中国語(簡体字)、中国語 (繁体字)、ポルトガル語(ブラジル)、ポルトガル語(ヨーロッパ)、トルコ語 \*[なし]はOCR第2言語で選択できます。

#### |注意|

- [OCR言語]画面に何も表示されない場合は、OCR読み取りファイルフォーマットに対応したファイ ル形式が選択されているか[ファイル形式]を確認してください
- 文字をOCR機能で読み取るには、OCRオプションが必要です。OCRオプションについての説明は、 スキャンガイド/ スキャンを参照してください。
- 白紙ページ除去 保存するファイルからスキャンした白紙ページを除去する場合は、[ON]を選択します。

## <span id="page-34-0"></span>**■ アプリケーションを終了する**

操作パネルの ([ホーム]ボタン)を押すか、リスト画面で右上の[X]ボタンを押します。このア プリケーションが終了して[ホーム]画面を表示します。

## <span id="page-35-0"></span>**困ったときは**

TopAccessのアプリケーションログに、操作状況が記録されます。困ったときは、ログと以下の説明を参考 にトラブルを解消してください。ユーザーがトラブルの状況や対処方法が分からない場合は、管理者にご相 談ください。お使いのアプリケーションによっては、表示されないメッセージがあります。

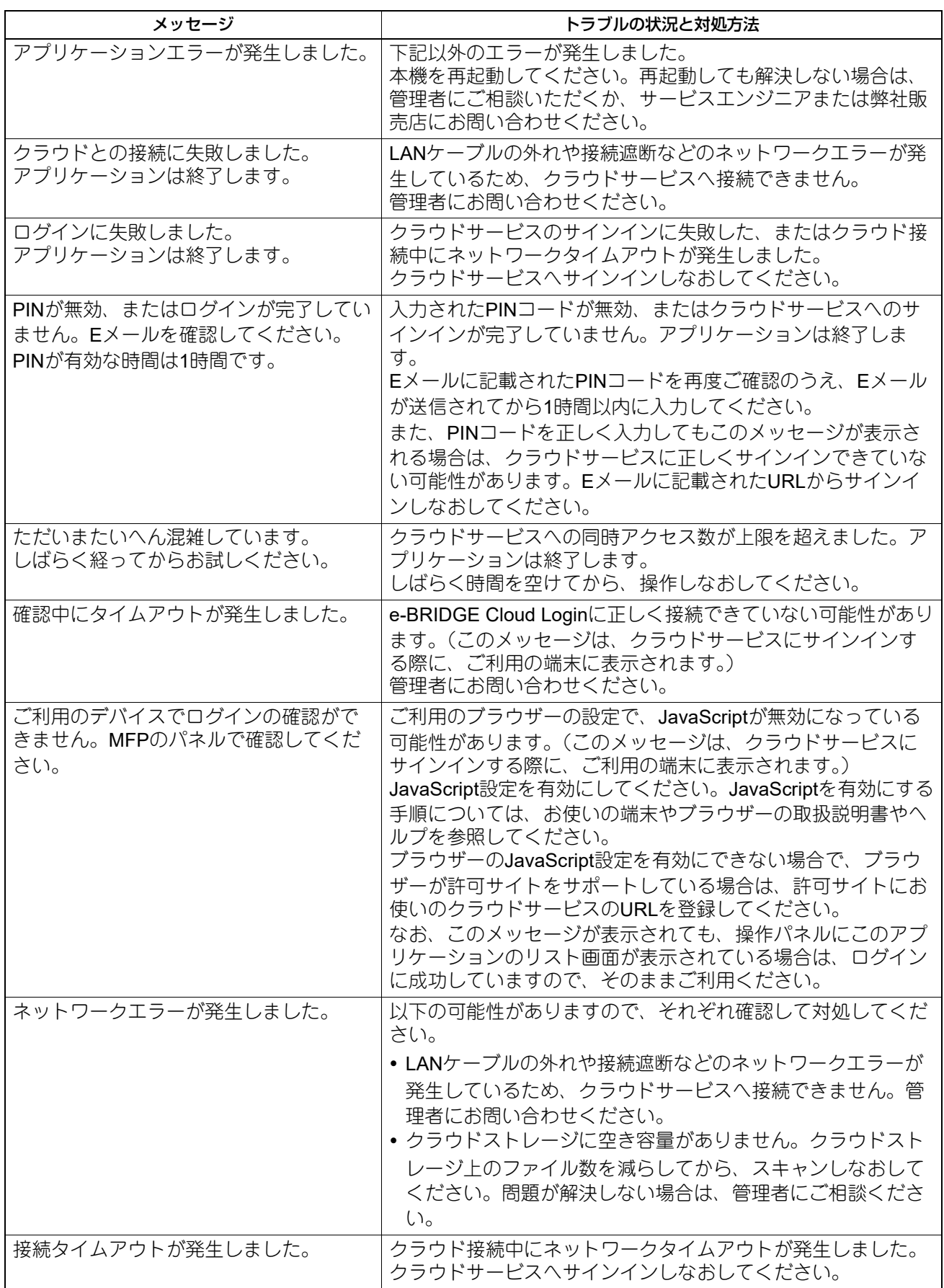

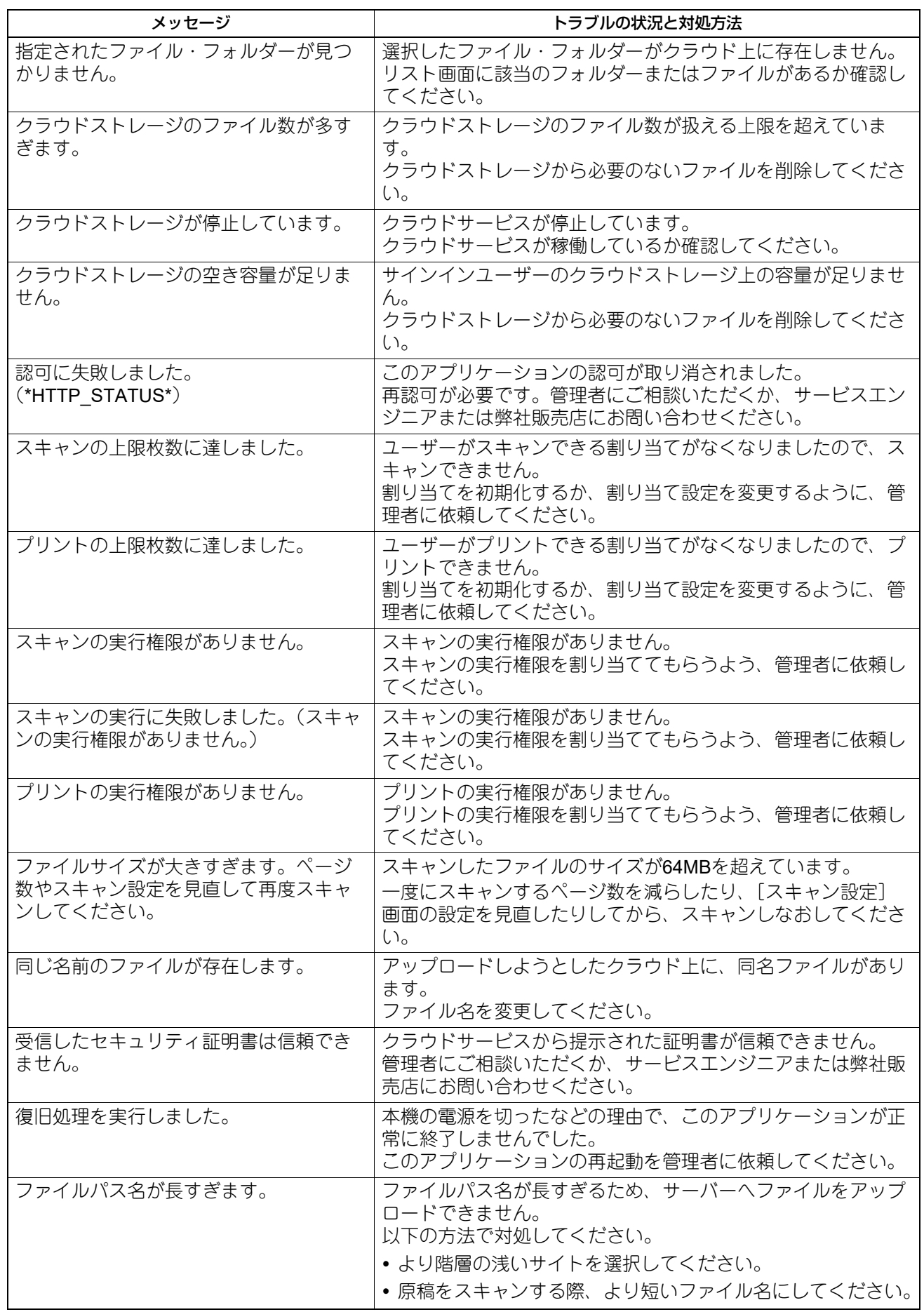

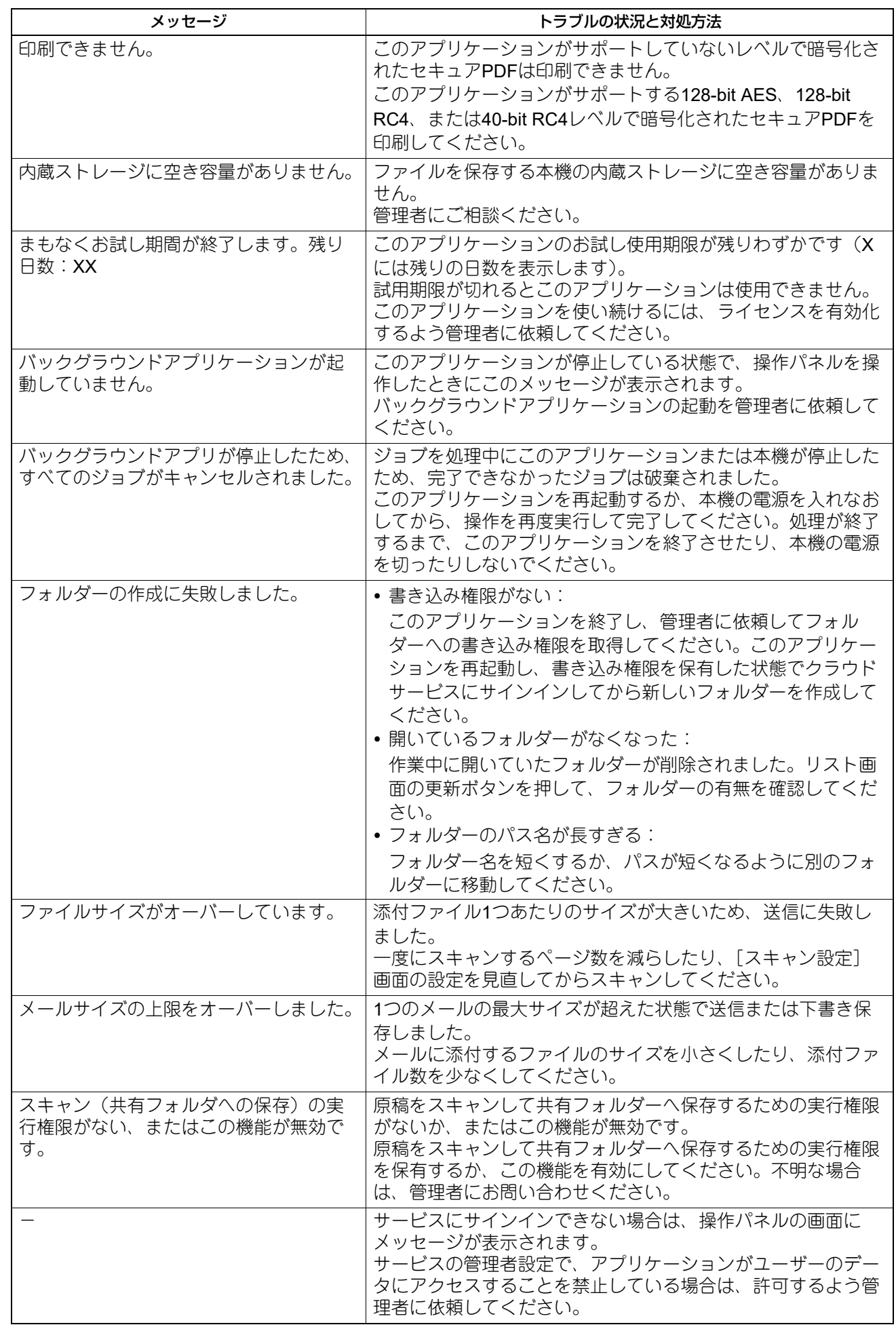

東芝デジタル複合機

**e-BRIDGE Plus** 取扱説明書

- **e-BRIDGE Plus for Dropbox**
- **e-BRIDGE Plus for Google Drive™**
- **e-BRIDGE Plus for Box**
- **e-BRIDGE Plus for Google Workspace™ Google Drive™**
- **e-BRIDGE Plus for Gmail™**
- **e-BRIDGE Plus for OneDrive®**
- **e-BRIDGE Plus for OneDrive® for Business**

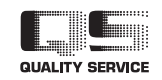

R210120X0304-TTEC Ver04 F 発行2022年11月

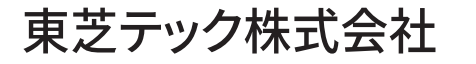